# Hướng dẫn cài đặt và kết nối thiết bị vCloudPoint

**Yêu cầu phần cứng và phần mềm :**

- Một máy tính để bàn hoặc một laptop có hệ điều hành Windows.
- Software RDP Wrapper Library (link tải)
- Software vMatrix Server Manager (link Tải)
- Thiết bị vCloudPoint

### **Các bước thực hiện.**

Bước 1 : Cài đặt Software RDP Wrapper Library

Bước 2 : Cài đặt Software vMatrix Server Manager

Bước 3 : Kết nối thiết bị vCloudPoint với máy chủ đã cài đặt 2 phần mềm trên.

## **Bước 1: Cài đặt Software RDP Wrapper Library**

**Option 1** : Cài đặt RDP Wrapper cho mục đích thử nghiệm.

Tải file **RDPWrap.zip** sau đó giải nén ra. Chạy file install.bat sau đó bấm phím bất kỳ ( bảo đảm chương trình diệt virus đã được tắt trước khi cài )

 $\times$  C

PC ▶ Data (J:) ▶ Software ▶ RDP Wrapper ▶ RDPWrap-v1.6

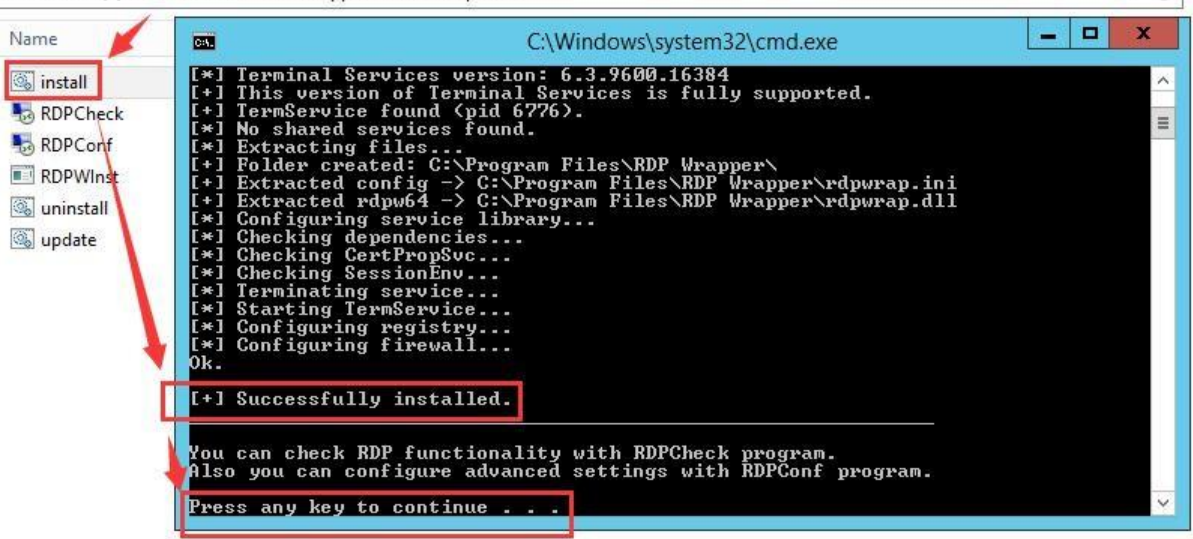

Kiểm tra nếu cài đặt thành công khi chạy file " conf.exe" .

Trường " Listener state " sẽ là " Listening" và [fully supported] nếu RDP Wrapper được cài đặt thành công.

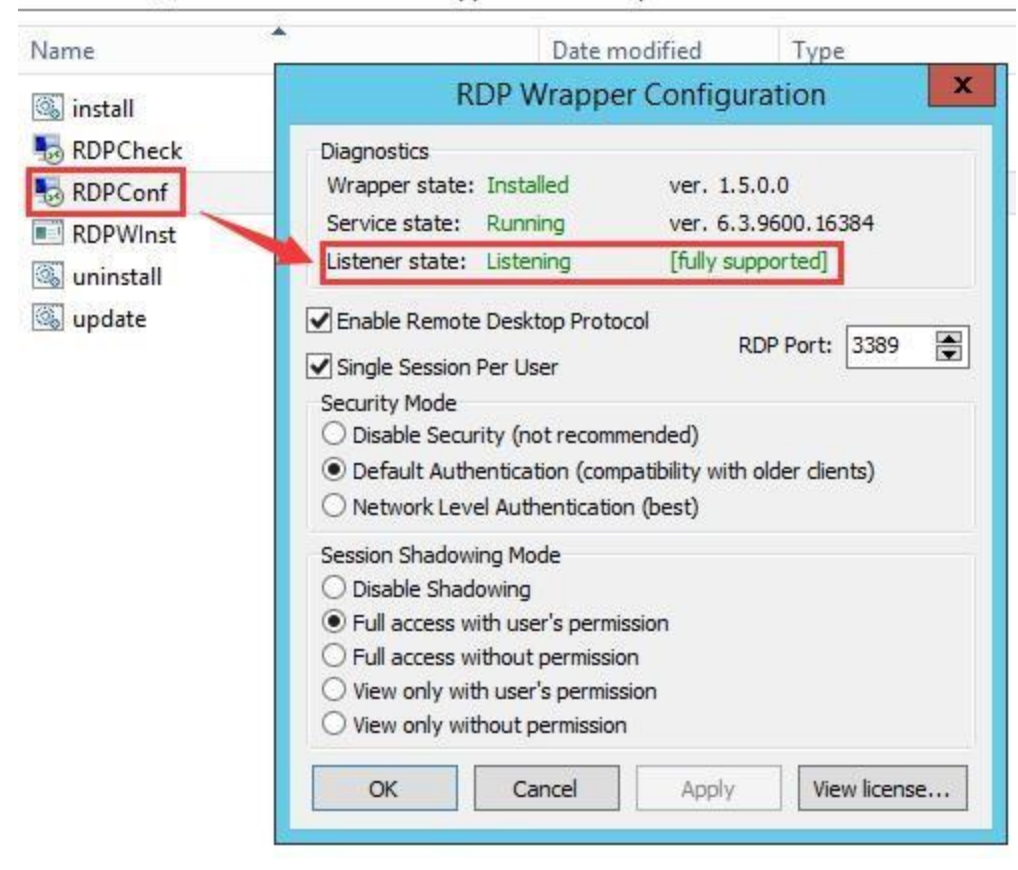

PC > Data (J:) > Software > RDP Wrapper > RDPWrap-v1.6

**Option 2 :** Cài đặt license Microsoft RDS CALs

Tham khảo theo đường link sau để cài đặt Microsoft RDS CALs [https://www.microsoft.com/en](https://www.microsoft.com/en-us/Licensing/product-licensing/client-access-license.aspx)[us/Licensing/product-licensing/client-access-license.aspx](https://www.microsoft.com/en-us/Licensing/product-licensing/client-access-license.aspx)

#### **Bước 2 : Cài đặt Software vMatrix Server Manager**

\* Lưu ý : tắt ( hoặc vô hiệu hóa ) chương trình diệt virus và Firewall ( tường lửa ) trước khi cài đặt vMatrix Server Manager. Sau khi cài đặt thành công , bạn có thể mở lại chương trình diệt virus và Firewall ( tường lửa)

1 ) Chạy chương trình vMatrix Installer.

2 ) Click **Install** để bắt đầu cài đặt.

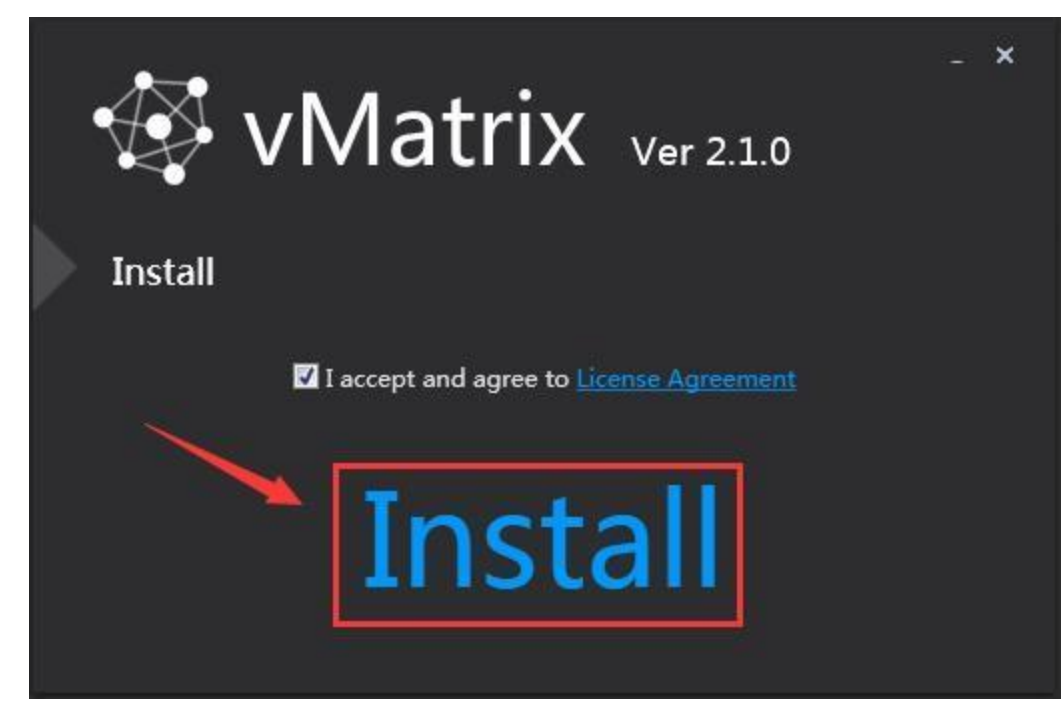

3 ) Trong quá trình cài đặt , vMatrix Installer sẽ phát hiện và yêu cầu cài đặt vài thành phần trên máy chủ ( nếu có) . Nếu xuất hiện bảng thông báo , xin vui lòng click vào OK để chấp nhận.

Đối với hệ điều hành Windows XP , chúng ta có thể cài đặt bằng tay các chương trình bên dưới:

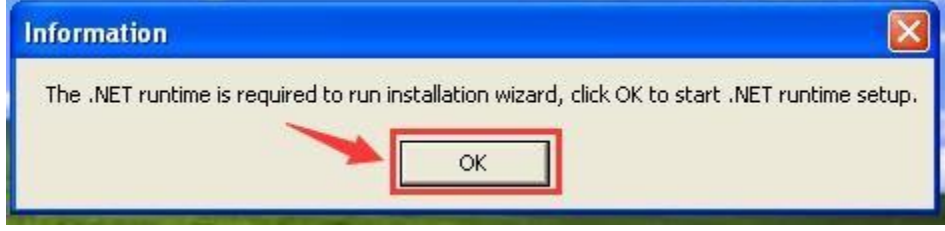

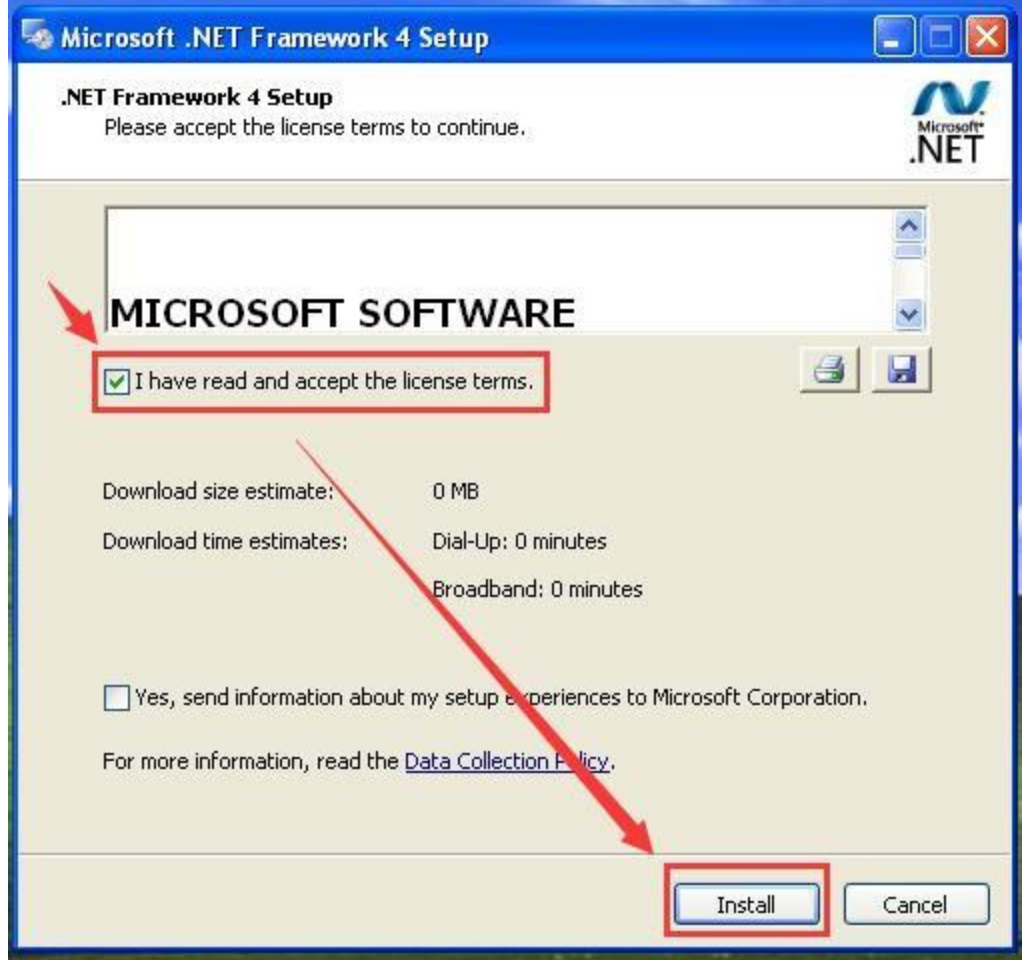

4) Trong quá trình cài đặt , bạn sẽ nhận được thông báo cài đặt drivers , click vào " **Install**"

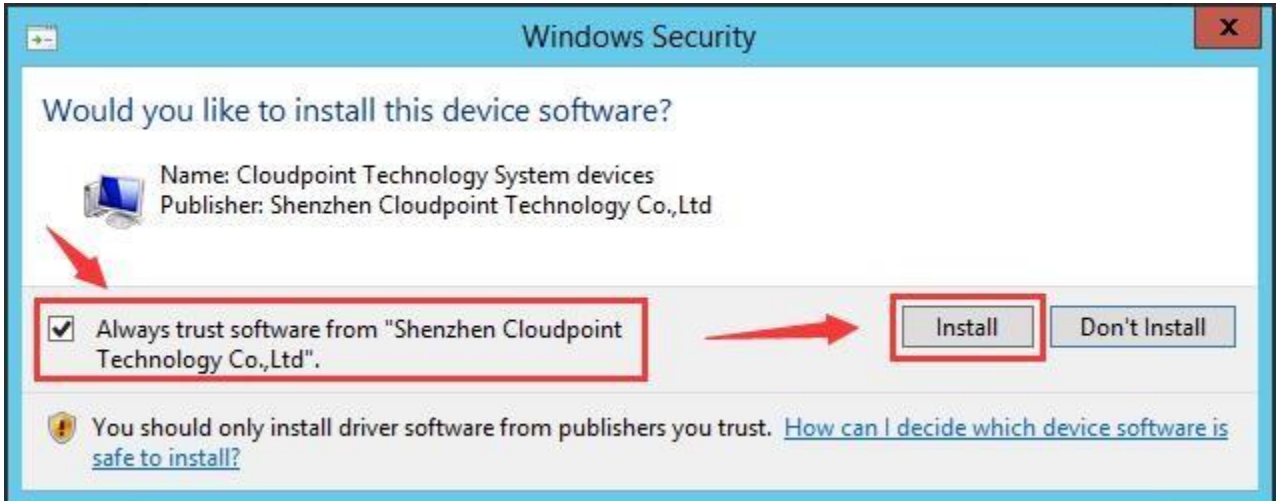

5) Khi cài đặt hoàn tất , bạn sẽ được hỏi lựa chọn ngôn ngữ cho vMatrix Server Manager.

Lựa chọn ngôn ngữ và click "**NEXT**". ( Lựa chọn này sẽ không xuất hiện vào lần sau , nhưng bạn cũng có thể thay đổi ngôn ngữ trong vMatrix Server Manager).

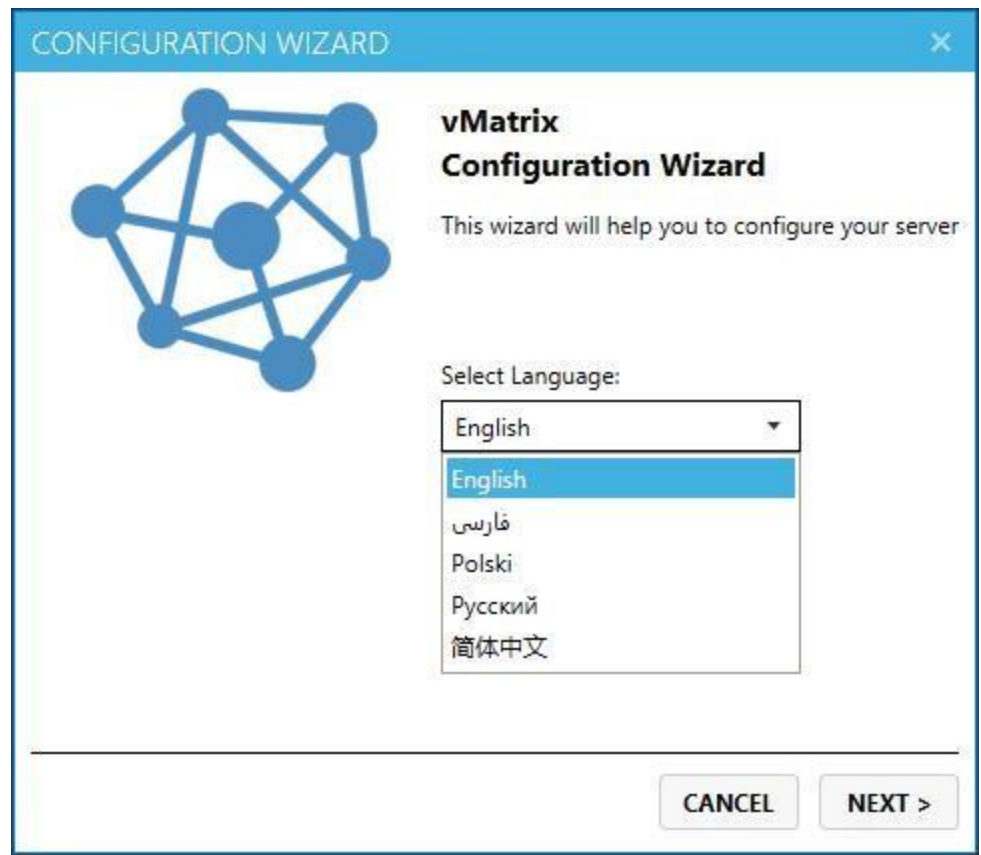

6 ) Lựa chọn phân vùng ổ đĩa mà người sử dụng lưu trữ dữ liệu . ( Không chọn phân vùng hệ điều hành hoặc chương trình đã được cài đặt) . Sau đó click " **NEXT**" . ( Lựa chọn này sẽ không xuất hiện vào lần sau , nhưng bạn cũng có thể thay đổi trong vMatrix Server Manager).

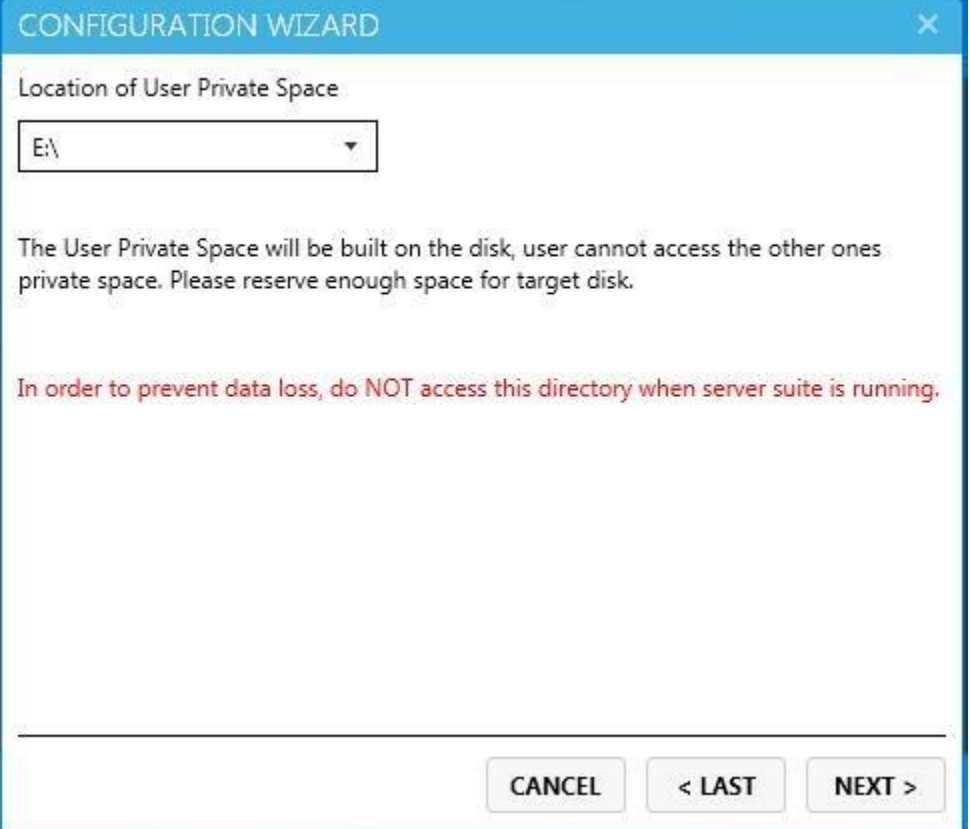

7) Lựa chọn phân vùng mà bạn có thể nhìn thấy sau đó chọn " **NEXT** ". Không chọn phân vùng đã được đánh dấu sẵng (phân vùng lưu trữ người dùng).

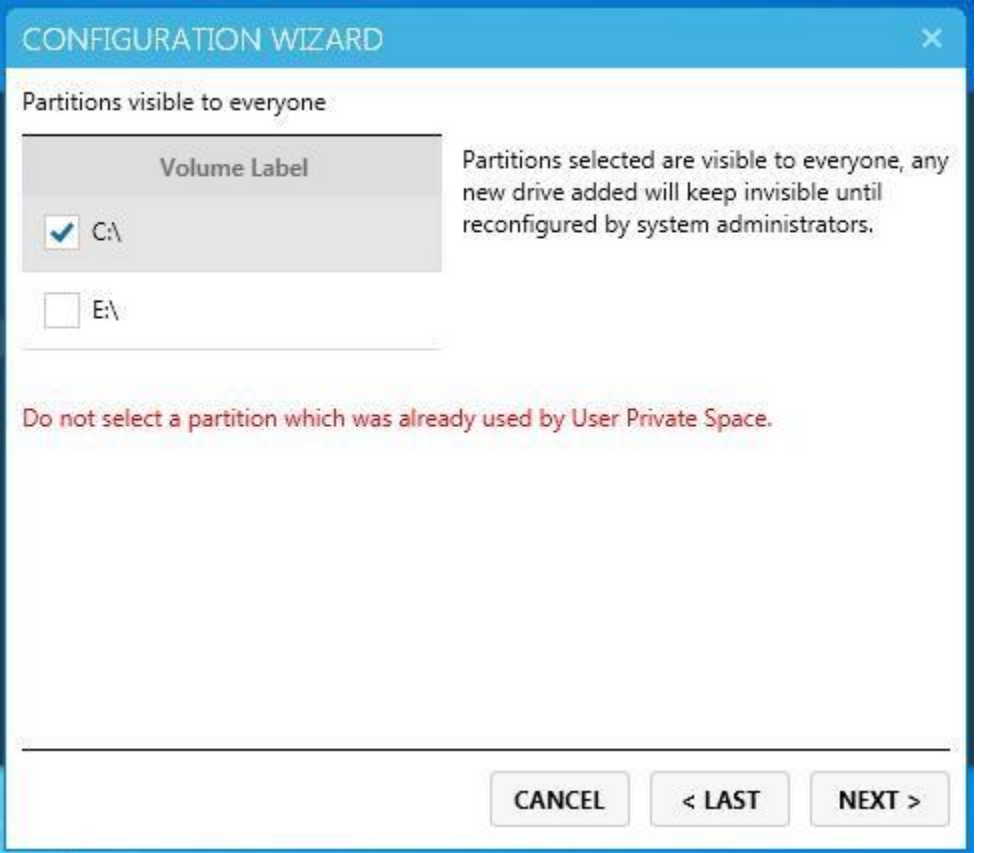

8) Chọn " **Don't need confirmation** " nếu không muốn đặt mật khẩu.

Chọn " **Need confirmation** " nếu muốn đặt mật khẩu . Sau đó đặt mật khẩu ở mục SA password.

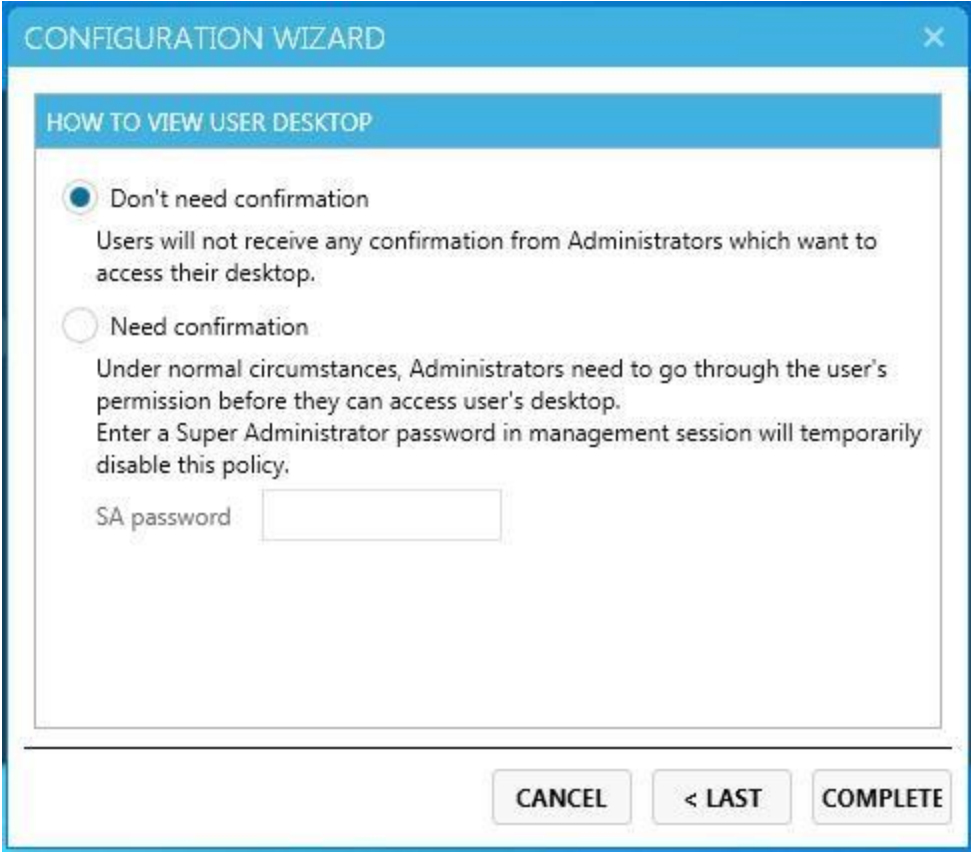

9) Click "**Completed**" để hoàn thành quá trình cài đặt.

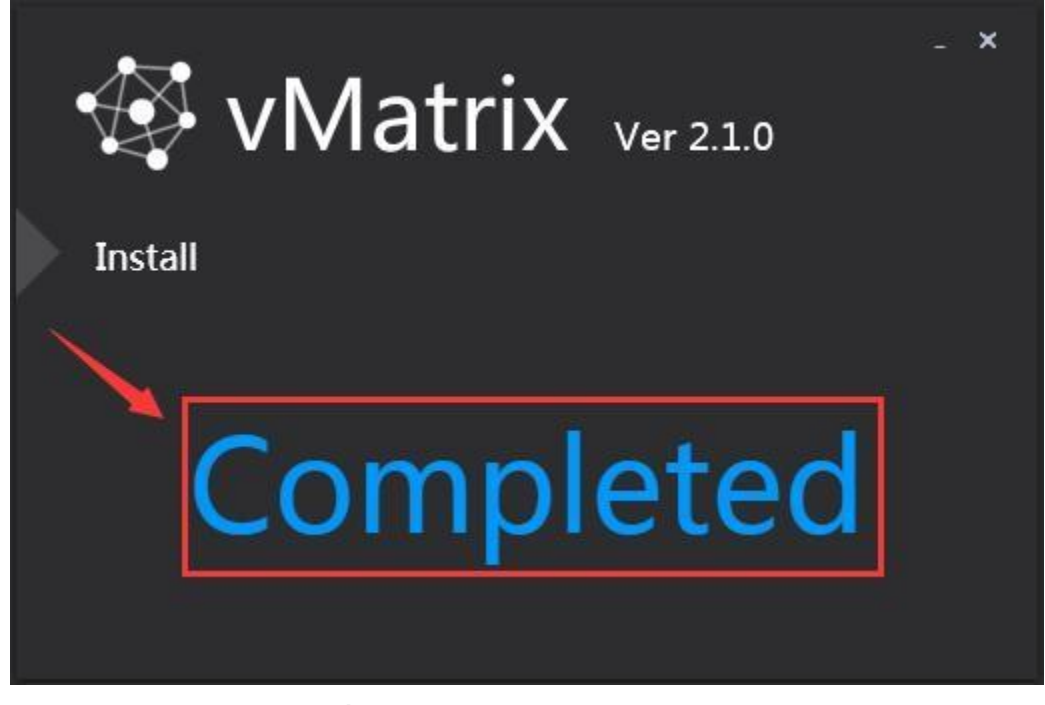

10 ) Click " **YES** " khi yêu cầu khởi động lại.

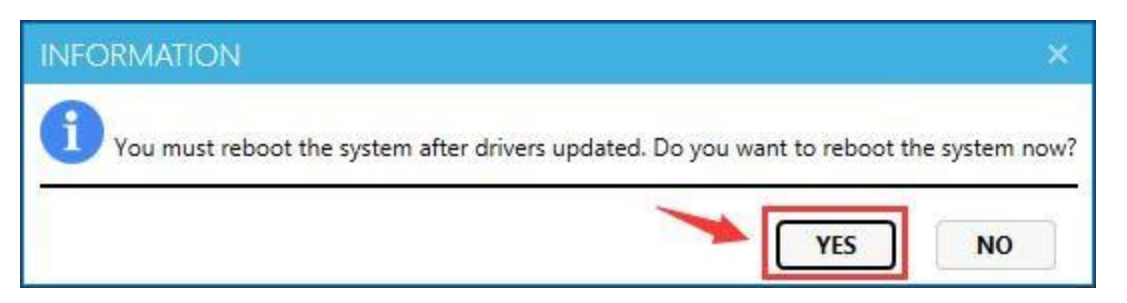

Lưu ý : Nếu xảy ra sự cố sau khi cài đặt vMatrix Server Manager.

Hãy thử gỡ bỏ vMatrix Server Manager và bất kỳ phần mềm diệt virus hoặc bảo mật nào, sau đó cài đặt lại Vmatrix Server Manager.

Nếu hệ thống ổn định sau khi cấu hình , bạn có thể cài đặt lại phần mềm diệt virus ( nếu muốn).

**I. Tạo USER**

1) Sau khi khởi động lại hệ thống , double click vào vMatrix Server Manager để mở chương trình.

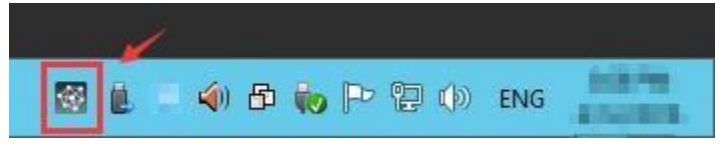

2) Vào trang " User Management" , click " New User " để tạo tài khoản người dùng.

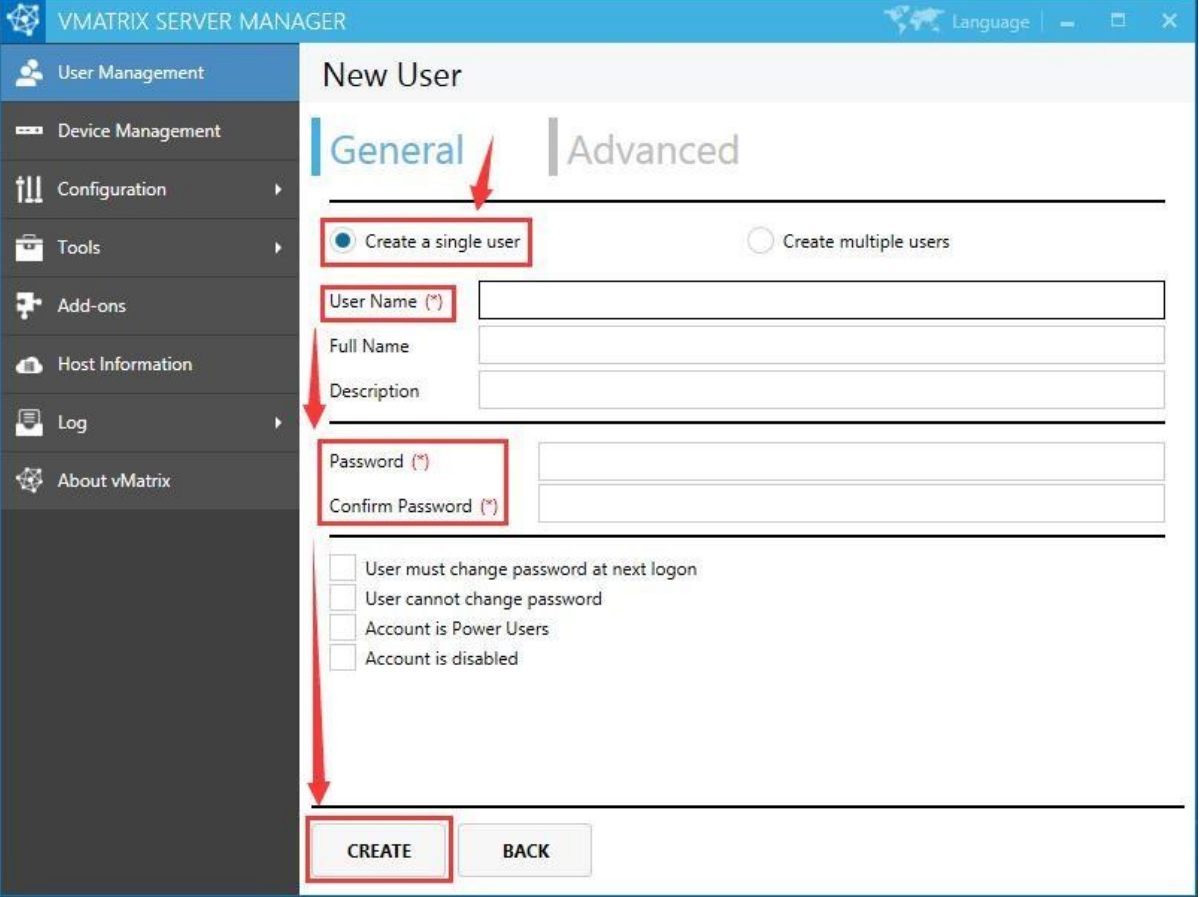

3) Để tạo nhiều tài khoản cùng một lúc , chọn " Create multiple users" , sau đó lựa chọn số người dùng và nhập mật khẩu , hoặc lựa chọn sử dụng username và password cho tất cả người dùng.

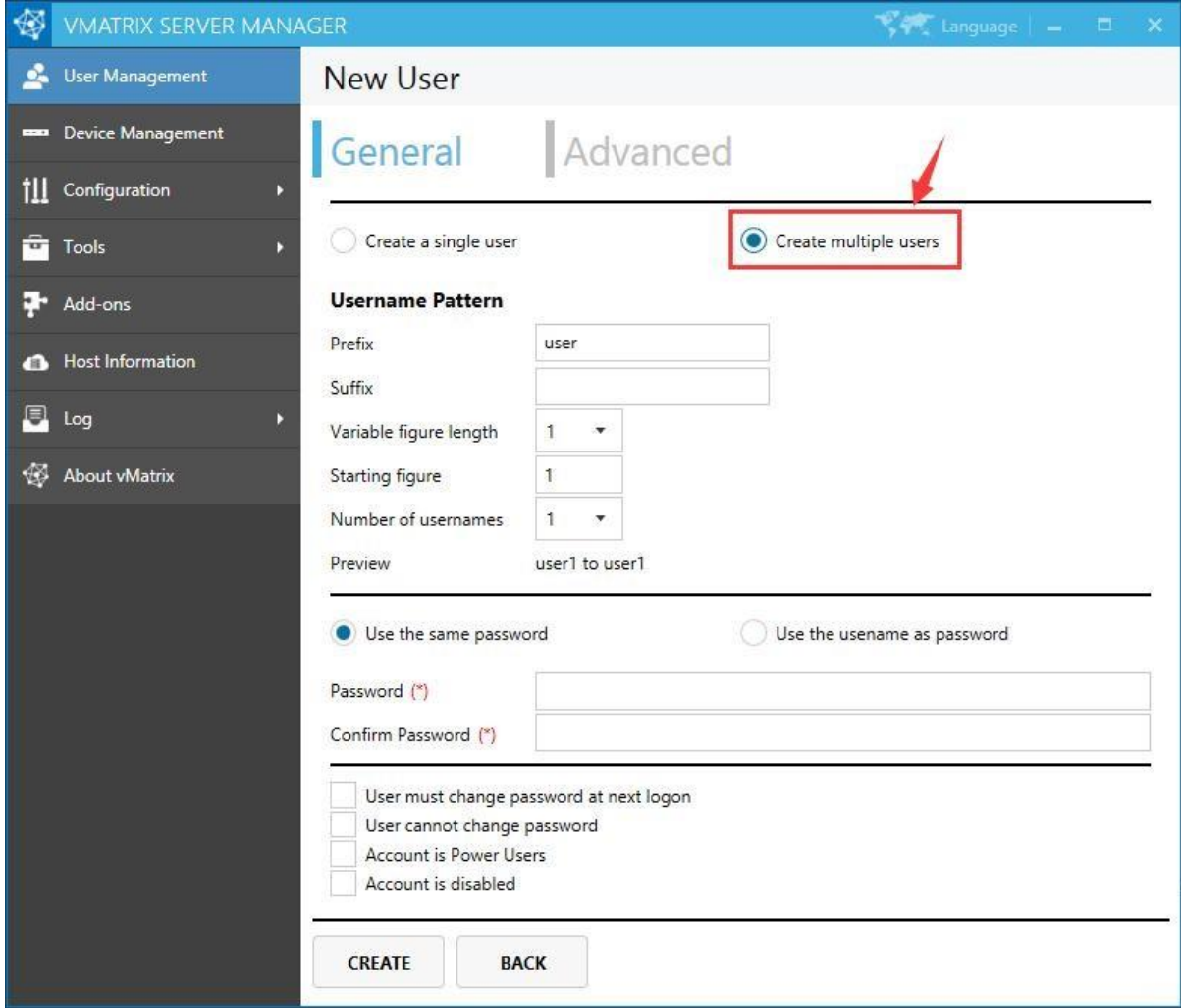

## **Bước 3 : Kết nối thiết bị vCloudPoint với máy chủ đã cài đặt 2 phần mềm trên.**

Kết nối thiệt bị S100 tới thiết bị khác như bên dưới :

- Kết nối S100 zero client vào nguồn 5V, 2A. Không sử dụng nguồn loại khác để tránh hư hỏng thiết bị.
- Kết nối S100 zero client vào màn hình thông qua cổng VGA.
- Kết nối chuột và bàn phím vào thiết bị S100 zero client ( nếu cần)
- Kết nối Microphone và Loa ( Speaker 3.5mm) vào S100 zero client (nếu cần thiết)

– Kết nối S100 zero client bằng dây mạng (chuẩn Ethernet RJ45) vào switch hoặc ăn ten USB wireless ( sử dụng chipset RT8188).

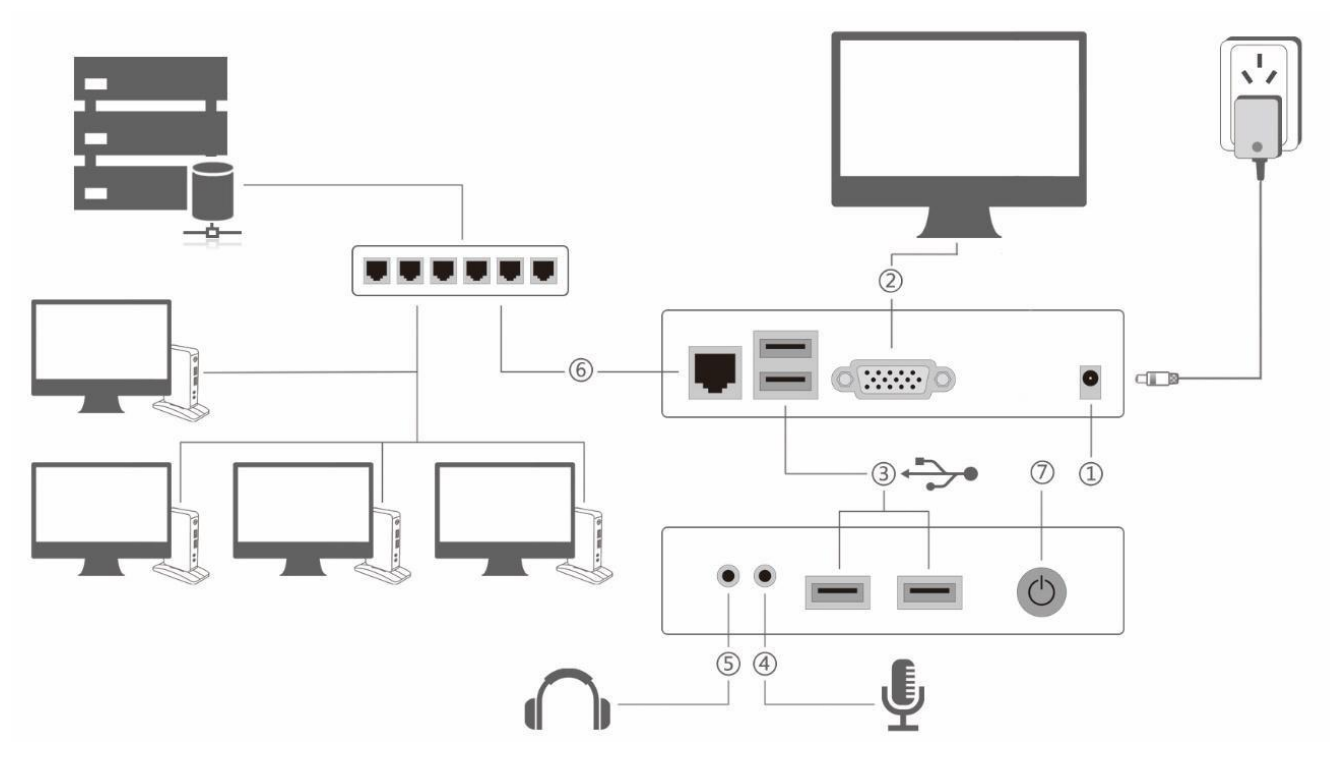

# *Đăng nhập thiết bị*

- Sau khi hoàn tất kết nối tới thiết bị , nhấn nút Power trên thiết bị .
- Sau khi hệ thống được bật , vào trang hiển thị ( Display) , lựa chọn ngôn ngữ và độ phân giải màn hình , ngôn ngữ mặc định sẽ là " English" và độ phân giải mặc định là "1024×768".

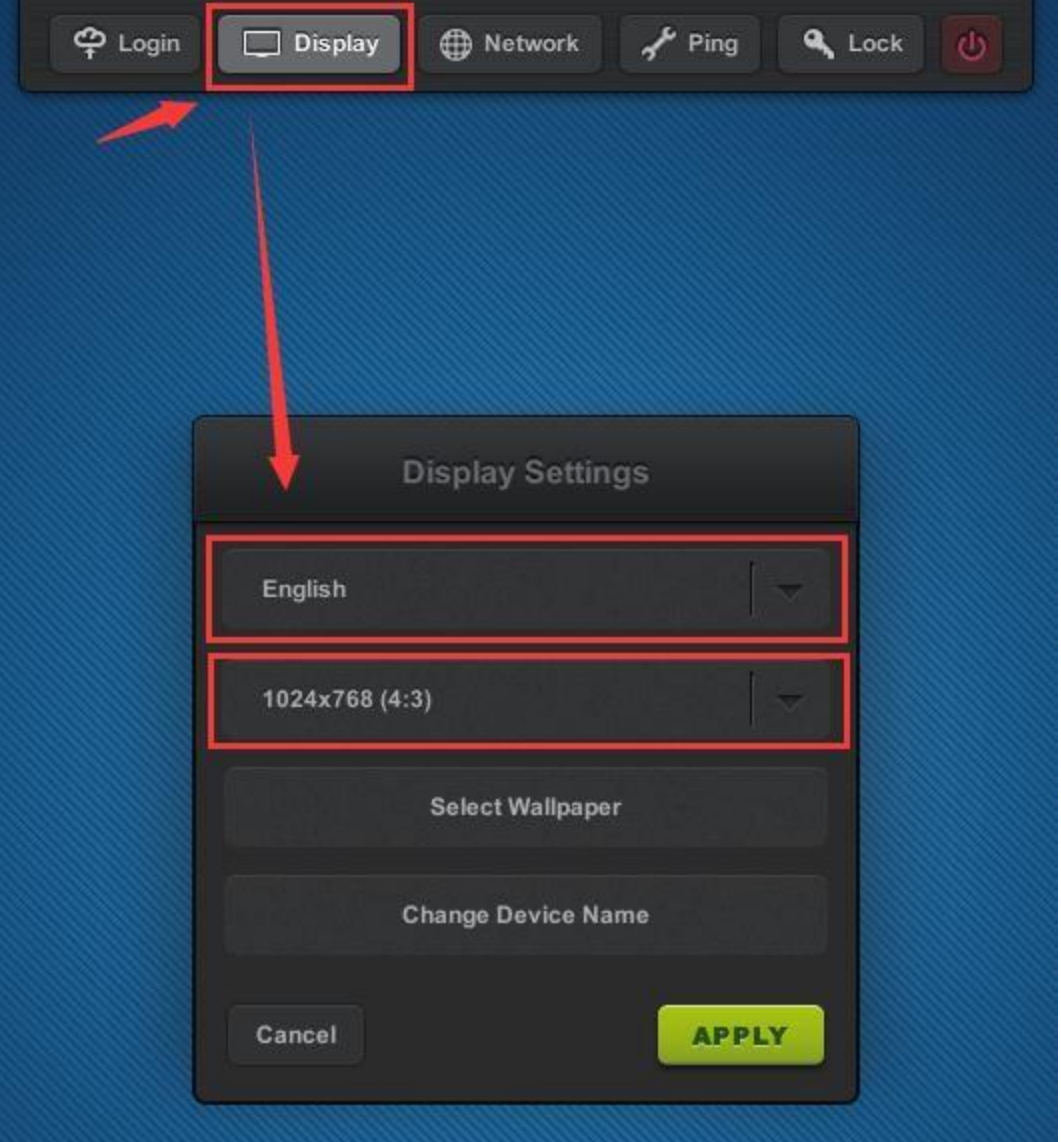

 Vào trang "**Network**" .Nếu dịch vụ DHCP đã có sẵn trong mạng thì chọn default setting để thiết bị tự động nhận địa chỉ IP.

Mặc khác , nếu bạn muốn đặt IP tĩnh , hủy lựa chọn này sau đó nhập IP bạn muốn.

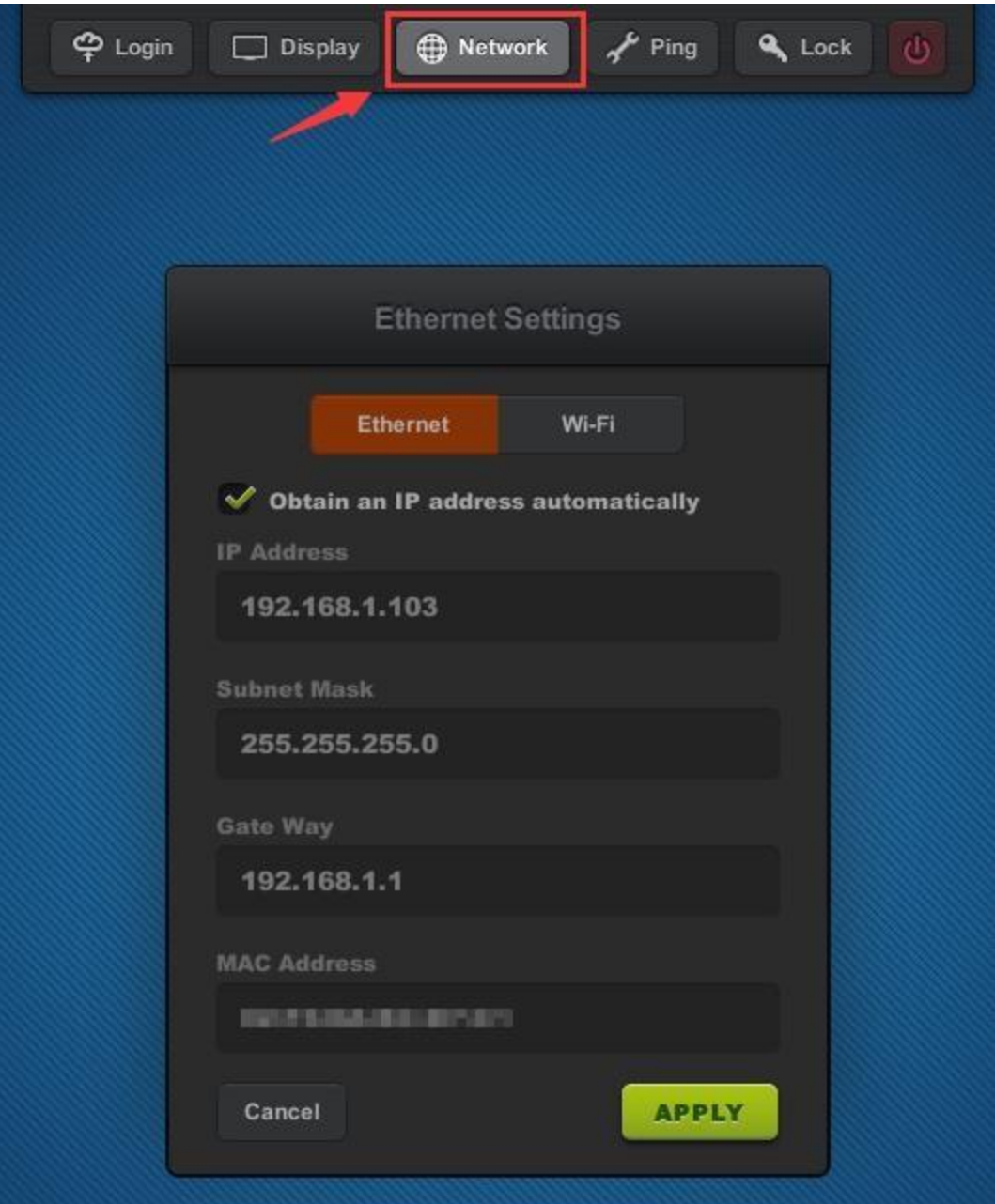

Sau đó lùi về trang " **Login** " , lựa chọn host đang hiển thị trong mạng của bạn.

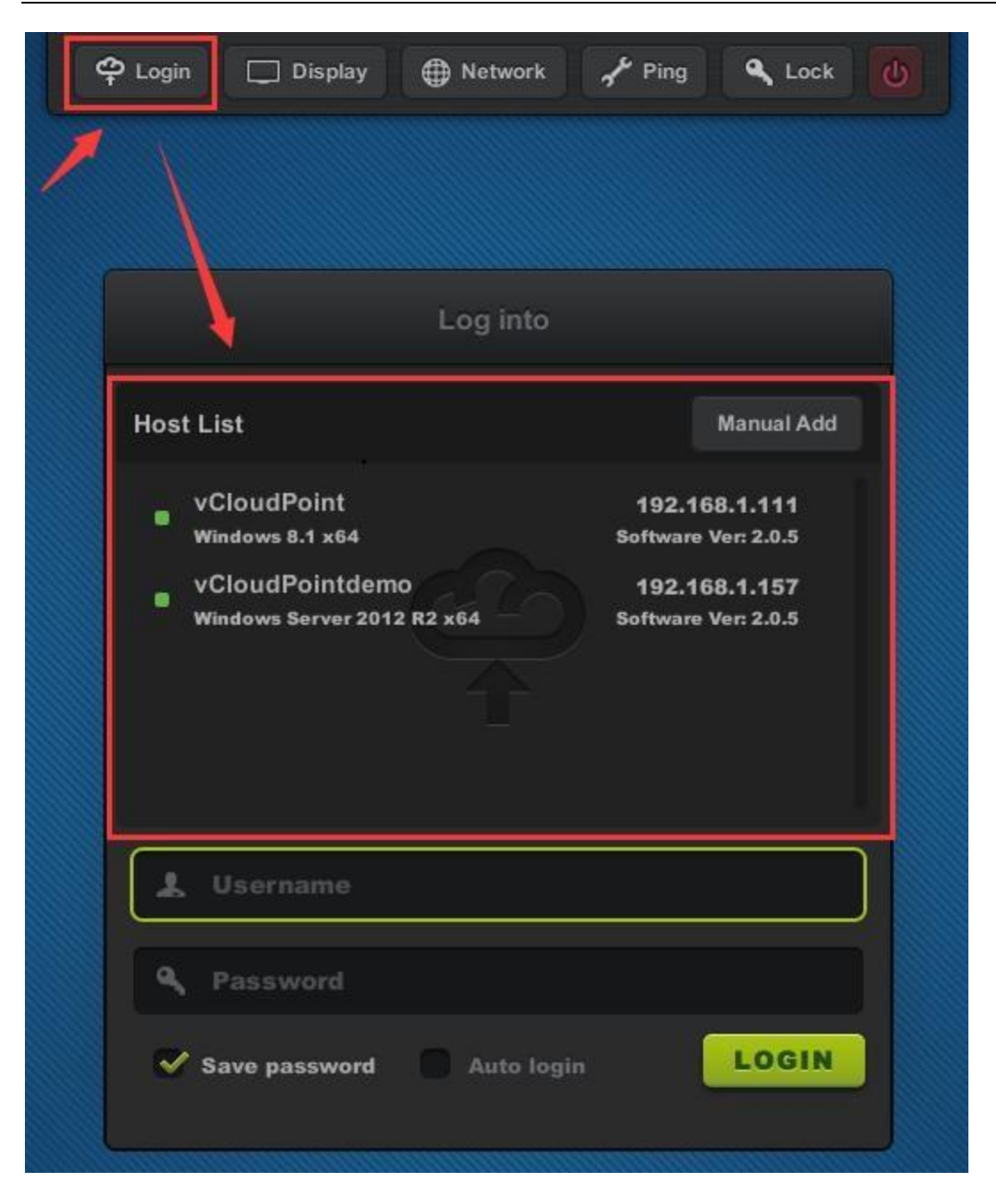

Kiểm tra firmware mới bất kỳ để upgrade , nếu muốn cập nhật , click vào Upgrade.

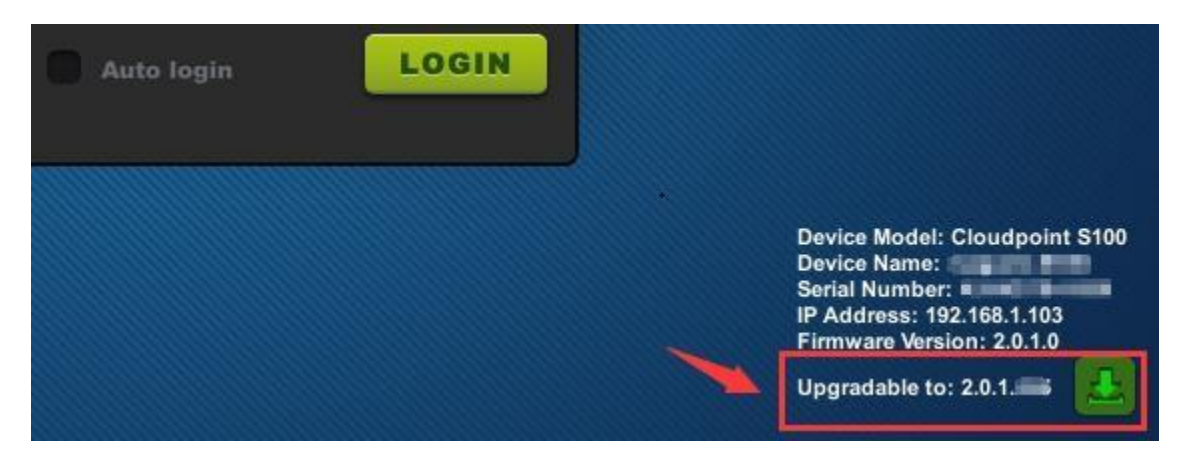

 Nhập username và password , sau đó click " **Login** " . Nếu bạn đã tạo một user mới để đăng nhập vào máy chủ , bạn cần đợi vài giây hoặc vài phút để chương trình chuẩn bị cho desktop.

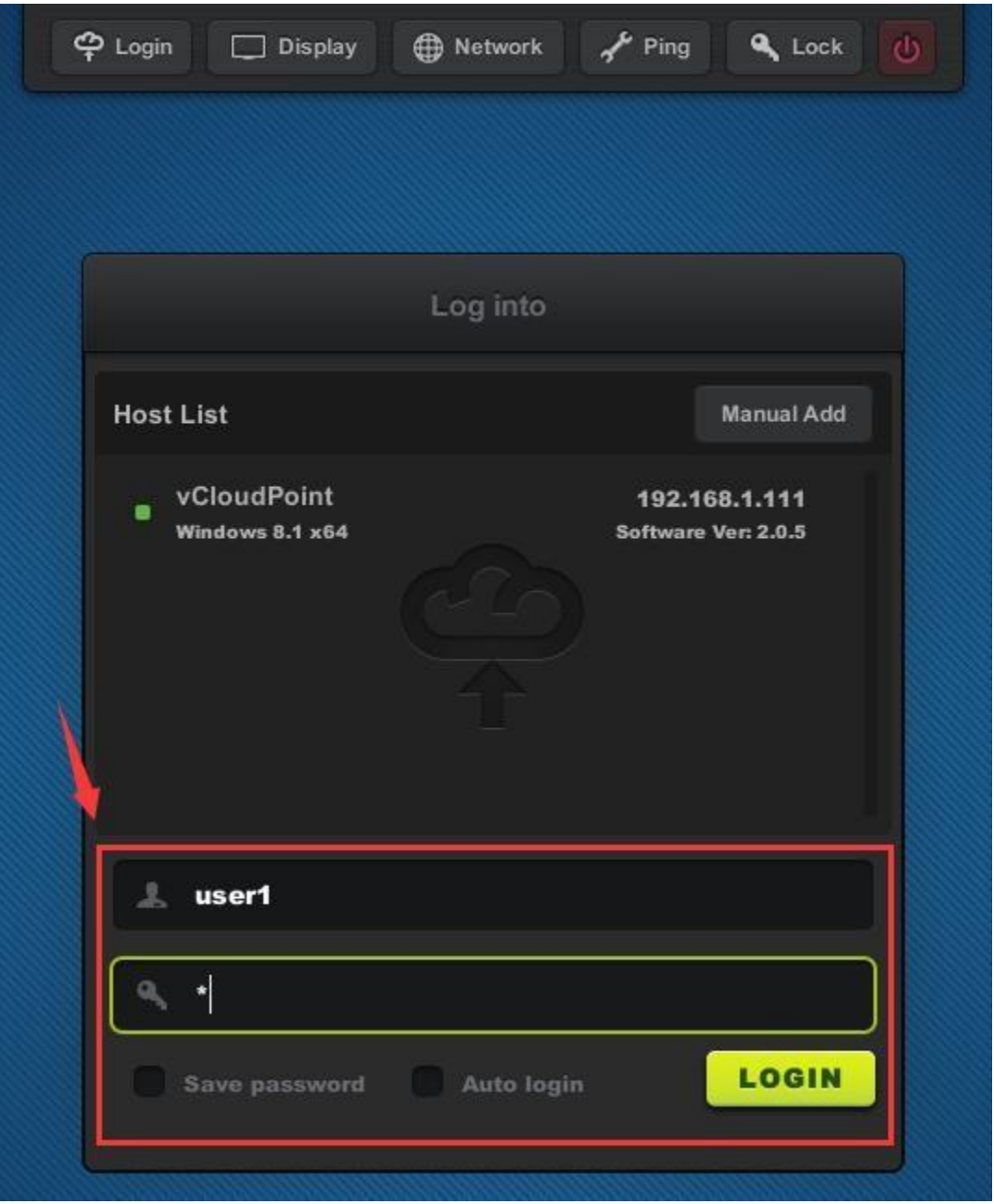

Sử dụng Zero Client

1 Settings Menu

1.1 Login

Màn hình máy chủ sẽ hiển thị những host đang có sẵn trong mạng. Máy chủ sẽ được hiển thị như danh sách sau :

- 1) Hosts của vMatrix Server Manager đã được cài đặt và đang sử dụng.
- 2) Hosts trong cùng một phân đoạn mạng.
- 3) Hosts được kết nối ngay cả khi không cùng một phân đoạn mạng

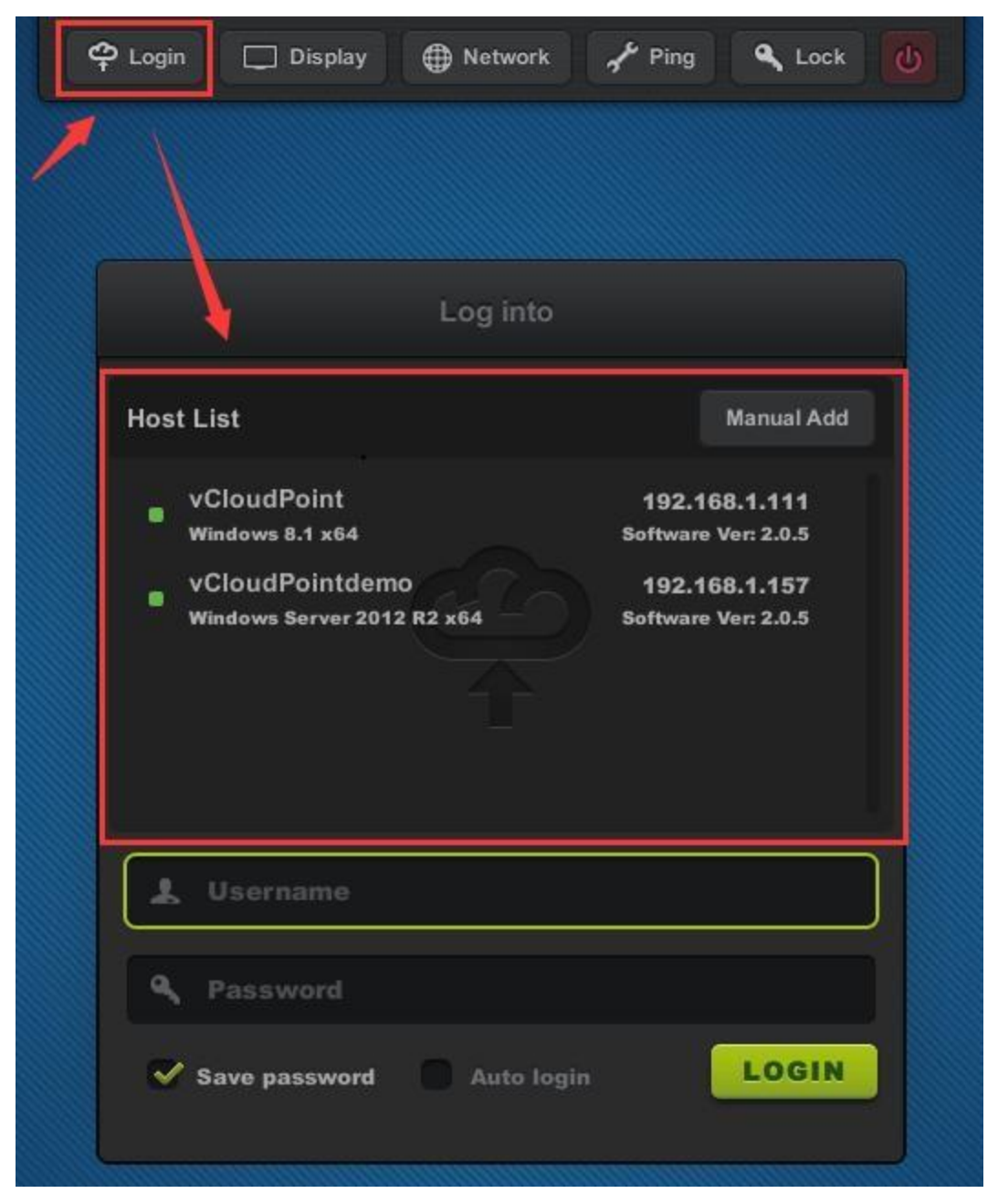

Để kết nối đến host đang hiển thị trong danh sách, bạn có thể thêm host bằng cách nhập IP thông qua nút Manual Add.

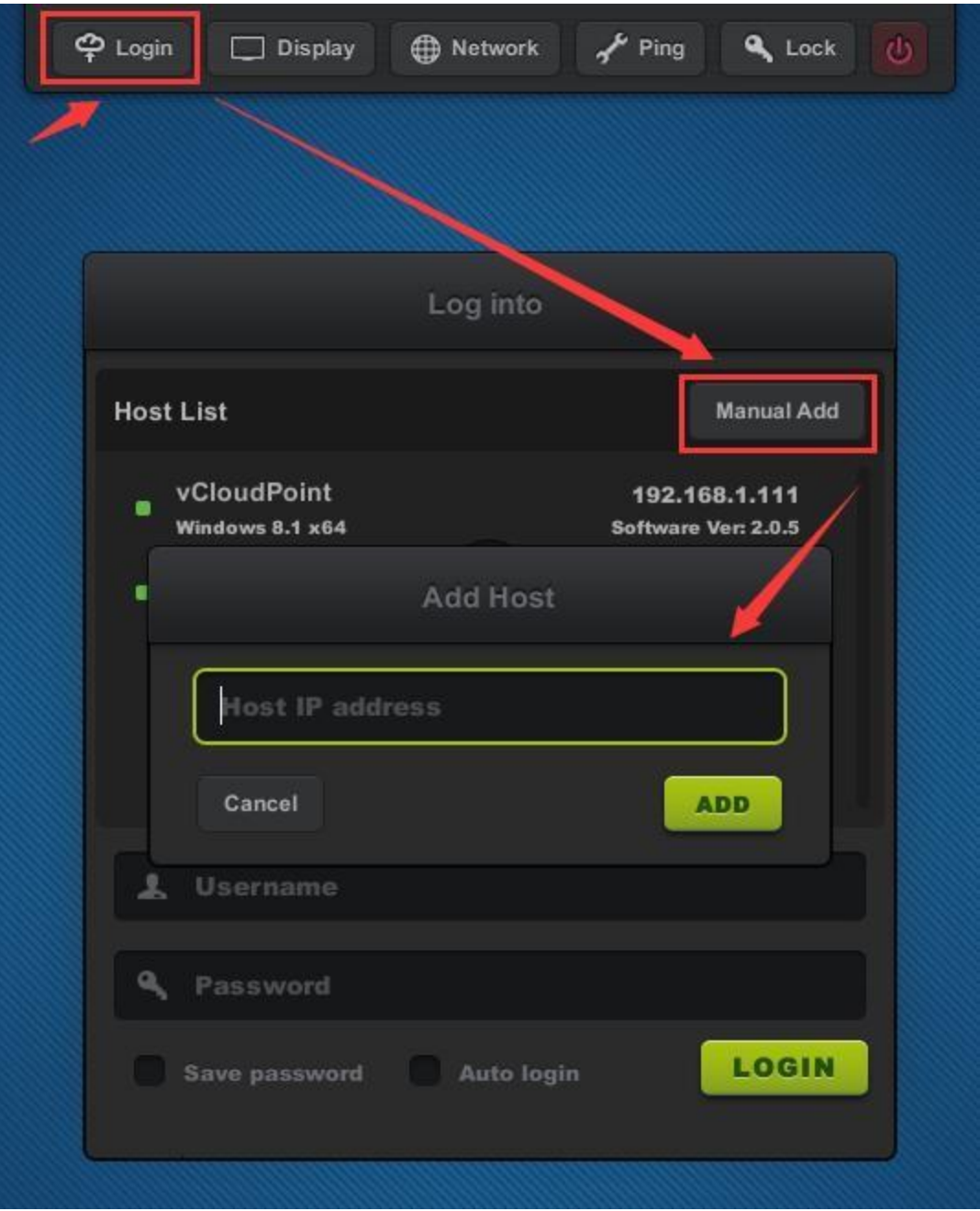

– Trường password mang tính chất nhạy cảm , trường username thì không.

– **Save password** :chọn mục này để ghi nhớ username và mật khẩu cho lần đăng nhập này và những lần đăng nhập kế tiếp.

– **Auto login** : bỏ qua mục đăng nhập thiết bị và tự động đăng nhập trưc tiếp đến hệ thống của lần đăng nhập cuối với username và password trên thiết bị boot.

Auto login sẽ tự động kích hoạt " Save password". Những thay đổi này sẽ có tác dụng ở lần đăng nhập kế tiếp. Để hủy Auto login ( trở về trang login thiết bị ) sau đó nhập host , disconnect hoặc sign out phiên làm việc của user.

**4.1.2 Display**

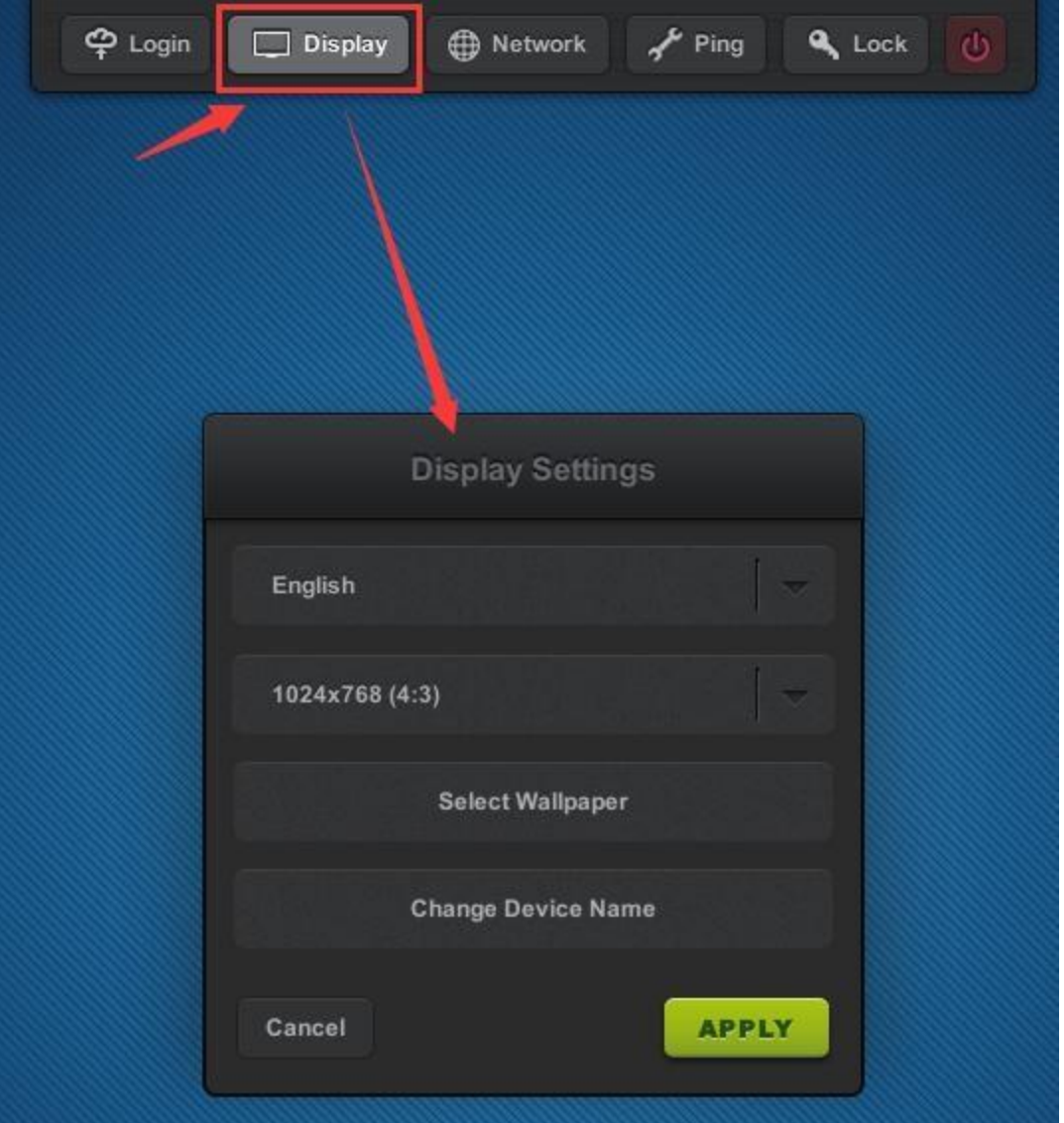

**– Language** : thay đổi ngôn ngữ thiết bị , ngôn ngữ hiển thị sẵn : English , Chinese, Russian , default : English

**– Resolution** : để đổi độ phân giải của thiết bị và desktop người dùng; mặc định : 1024×768 (4:3), maximum : 1920×1080

**– Wallpaper** : đổi hình nền giao diện của thiết bị

**– Device Name** : đổi tên thiết bị , mặc định : S100- (8 số serial cuối). Tên thiết bị hiển thị ở giữa bên tay phải trong giao diện của thiết bị vMatrix Server Manager.

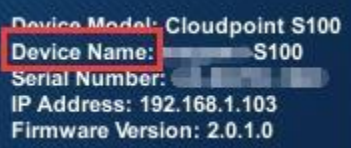

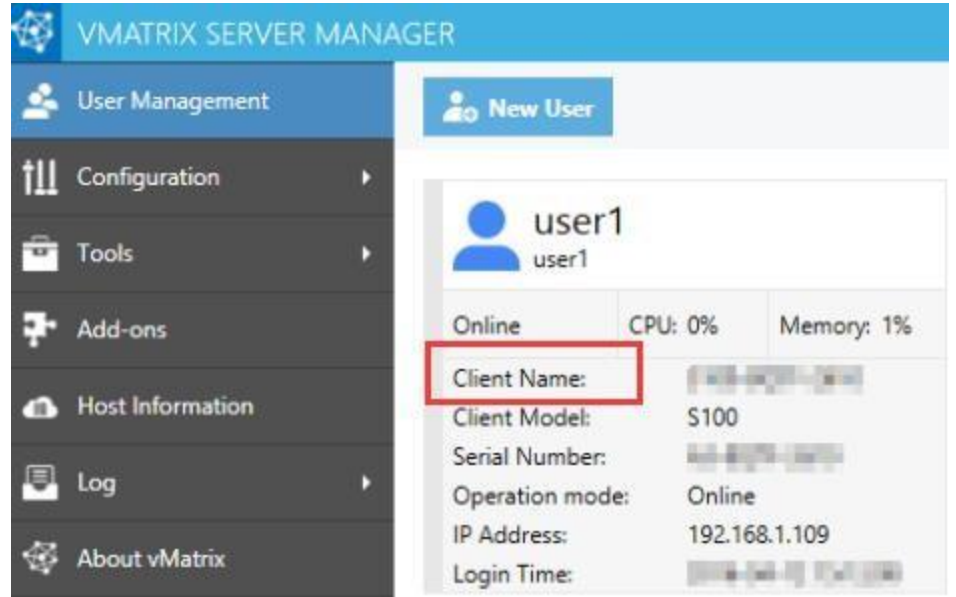

## **4.1.3 Network**

– Ethernet Settings

Nếu dịch vụ DHCP đã có sẵn trong mạng , bạn có thể sử dụng cấu hình mặc định IP động cho thiết bị này một cách tự động., mặc khác nếu bạn muốn đặt IP tĩnh, hủy lựa chọn và nhập chính xác địa chỉ IP.

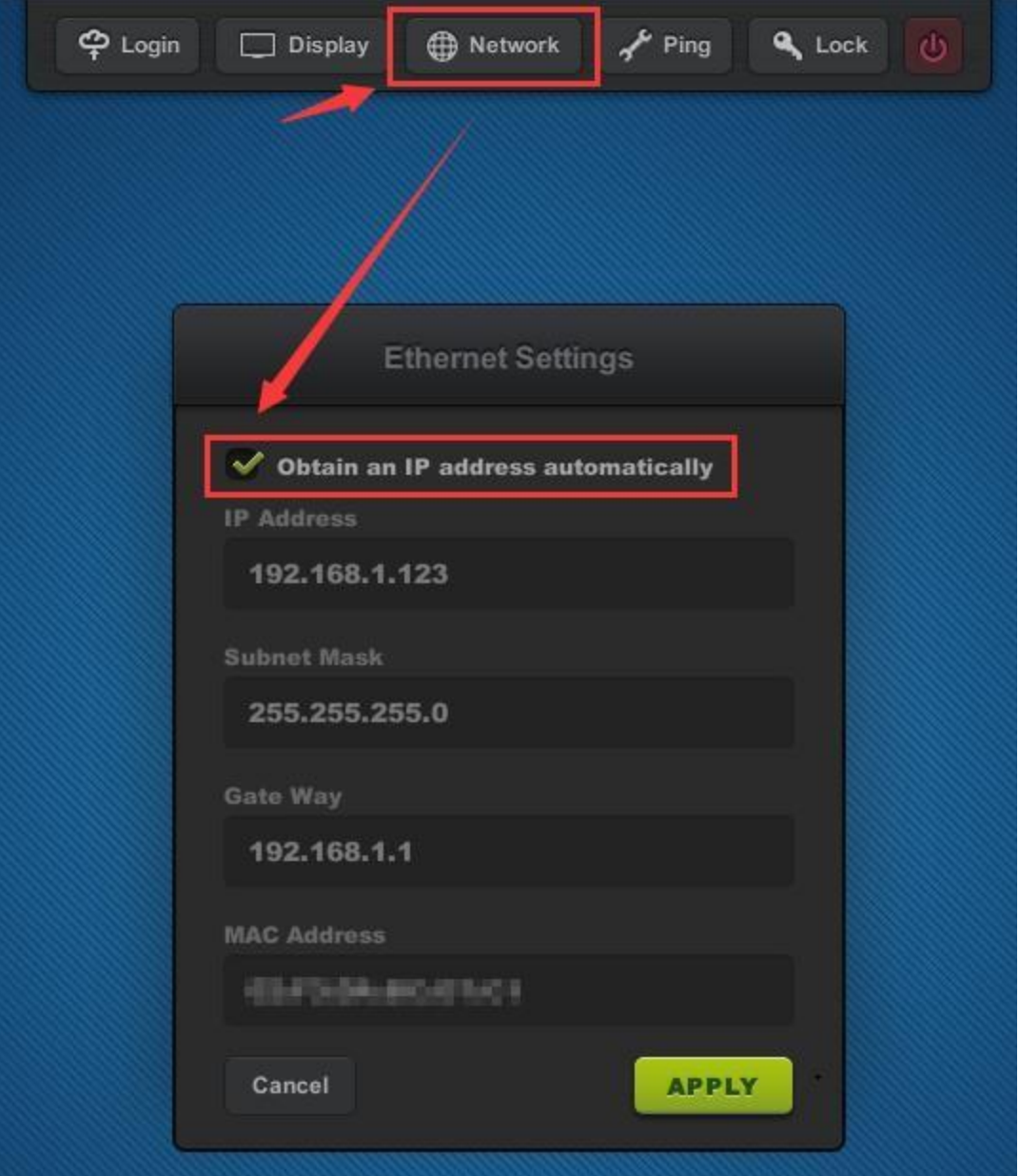

Lưu ý : địa chỉ IP của thiết bị chỉ dùng để giao tiếp trong mạng Lan với vMatrix Server Manager , nó không thể nhận với phần mềm internet khác.

## – WIFI Settings

Bạn sẽ thấy trang cấu hình WIFI khi thiết bị là model WIFI hoặc được kết nối tới ăng ten hỗ trợ USB WIFI trên thiết bị boot.

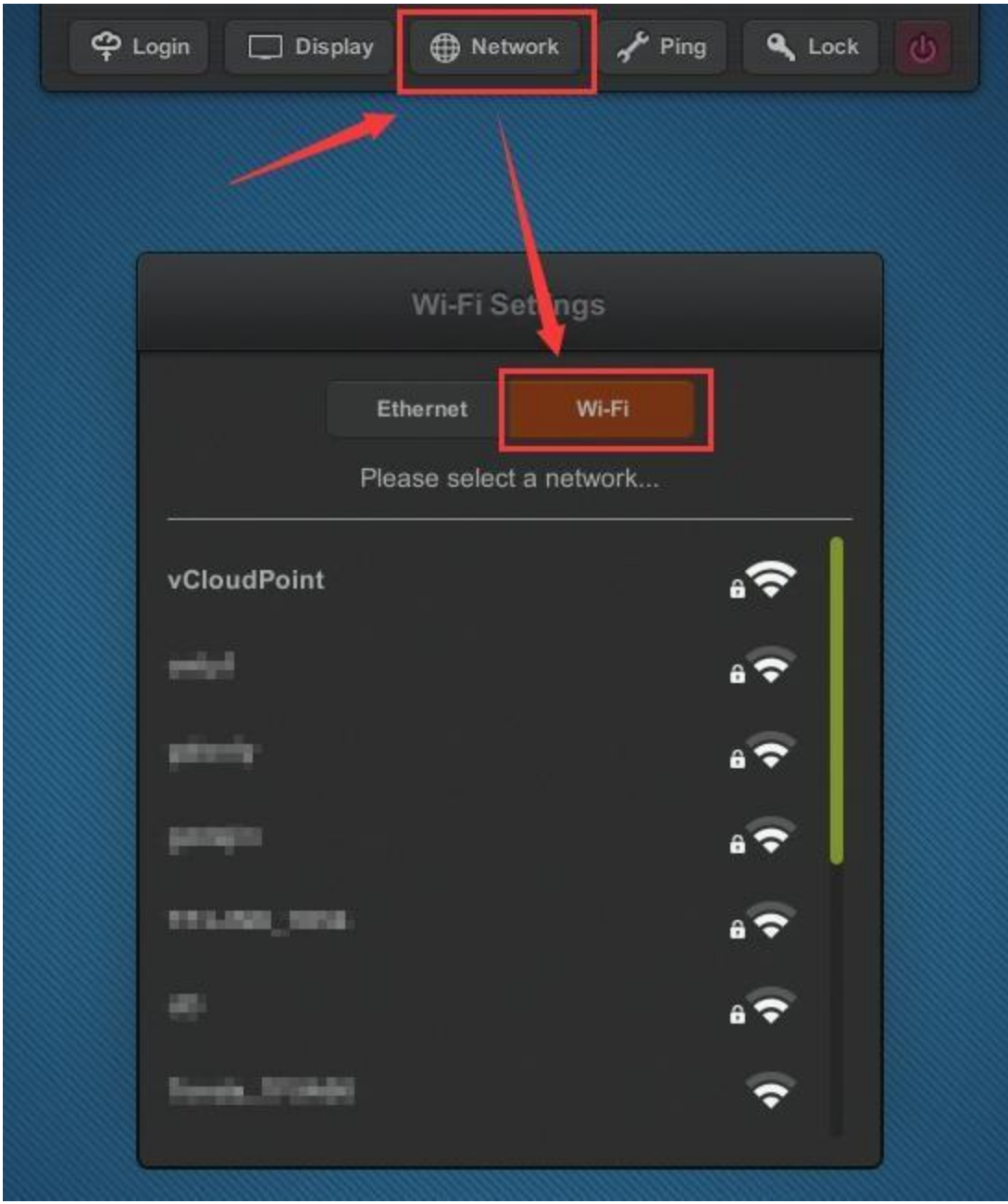

2) Double click vào mạng WIFI bạn muốn , sau đó nhập mật khẩu.

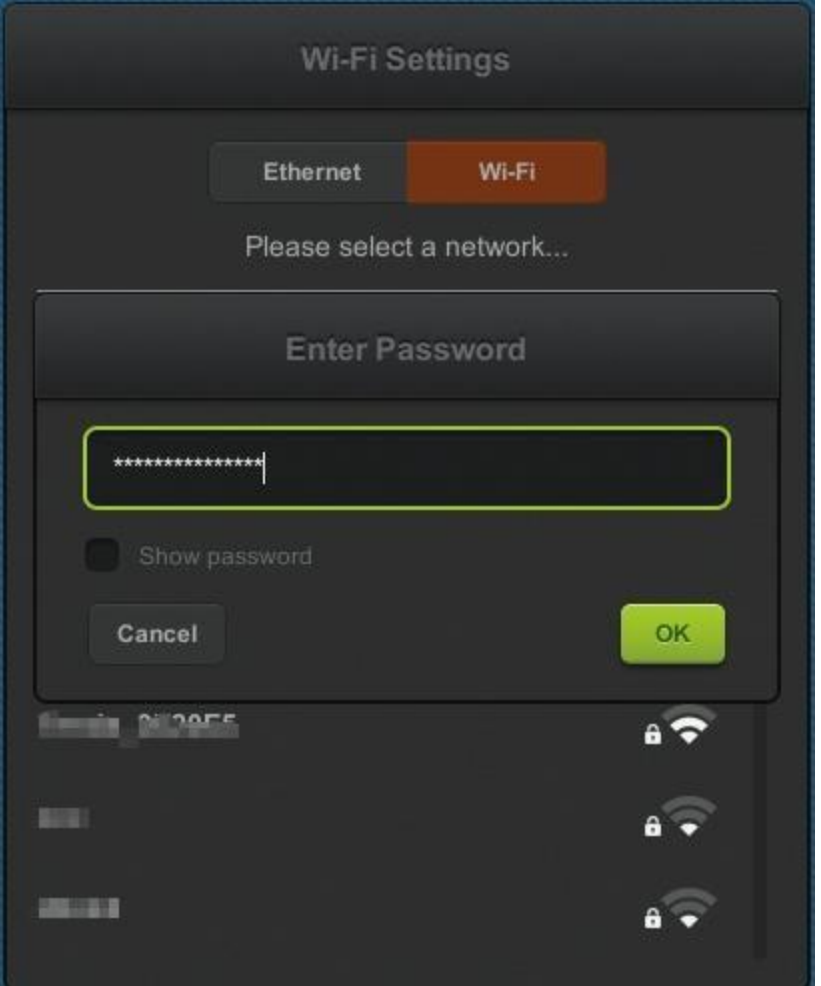

Khi mạng WIFI bạn lựa chọn hiển thị ở trên đường chia giữa , kết nối WIFI đã được thiếp lập.

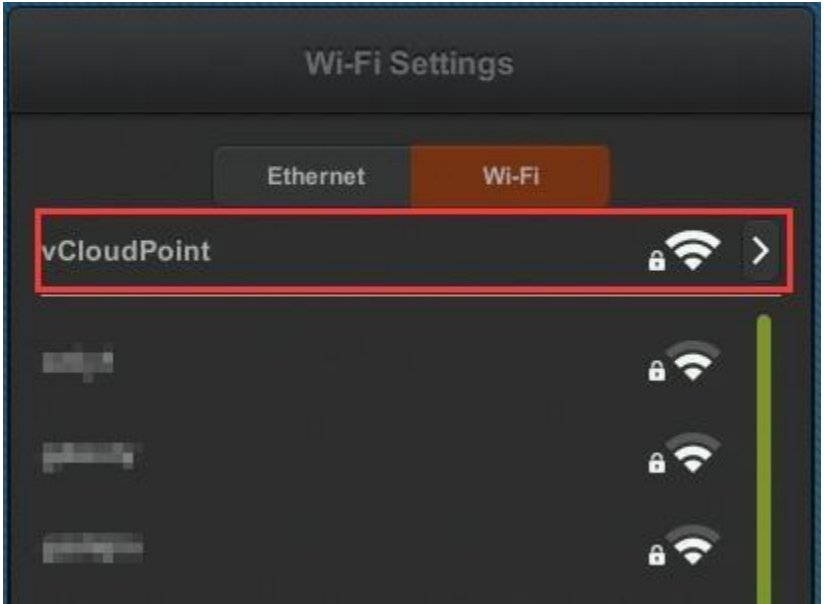

# Lưu ý :

1) Bất kỳ ăn ten được sản xuất theo chup 8TL8188EUS và kết nối tiêu chuẩn USB 2.0 đều được hỗ trợ bởi thiết bị vCloudPoint.

## 4.1.4 Ping

Kiểm tra Ping để kiểm tra xem kết nối mạng giữa thiết bị hiện tại và thiết bị khác có thông nhau hay không.( thường là máy chủ đích trong mạng)

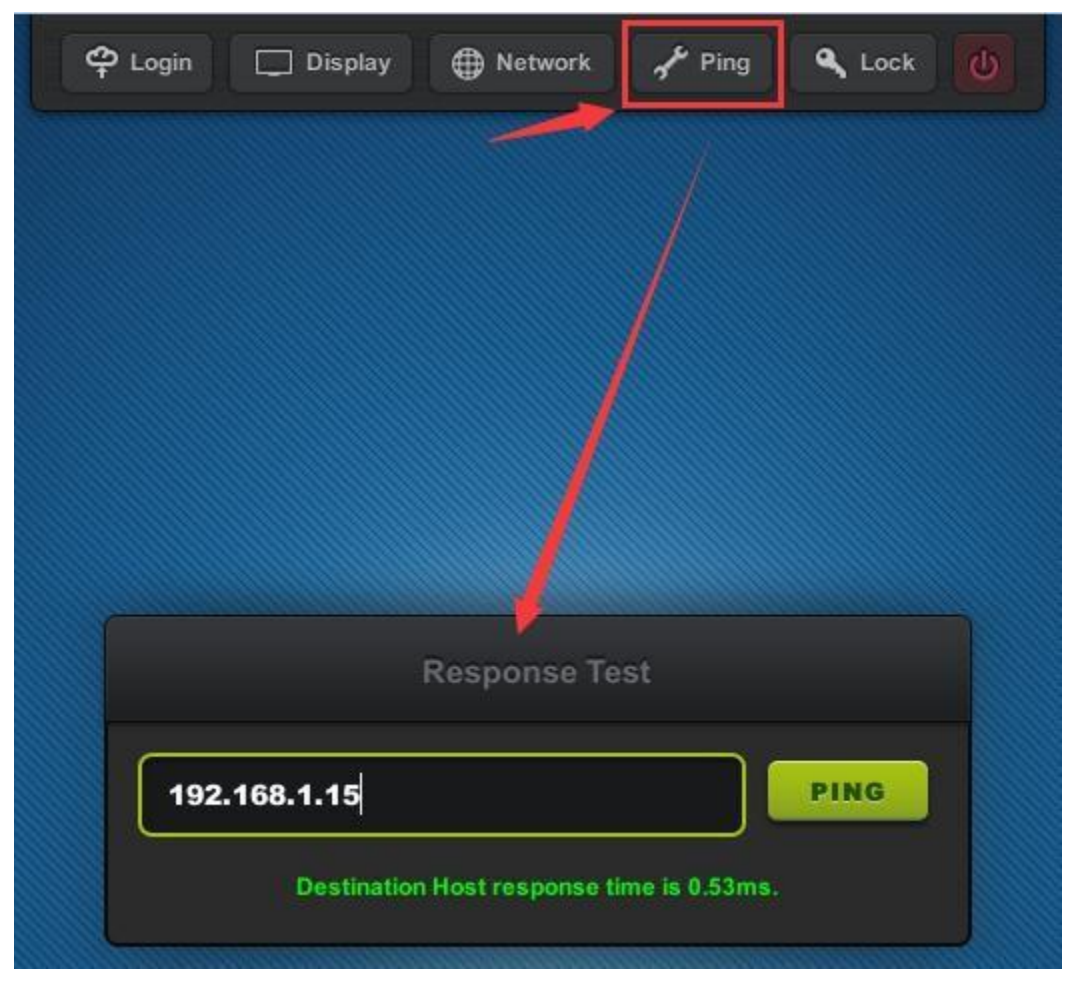

4.1.5 Device Lock

Khóa thiết bị nhằm cài đặt mật khẩu trên thiết bị boot ,người dùng sẽ phải nhập mật khẩu để sử dụng thiết bị.

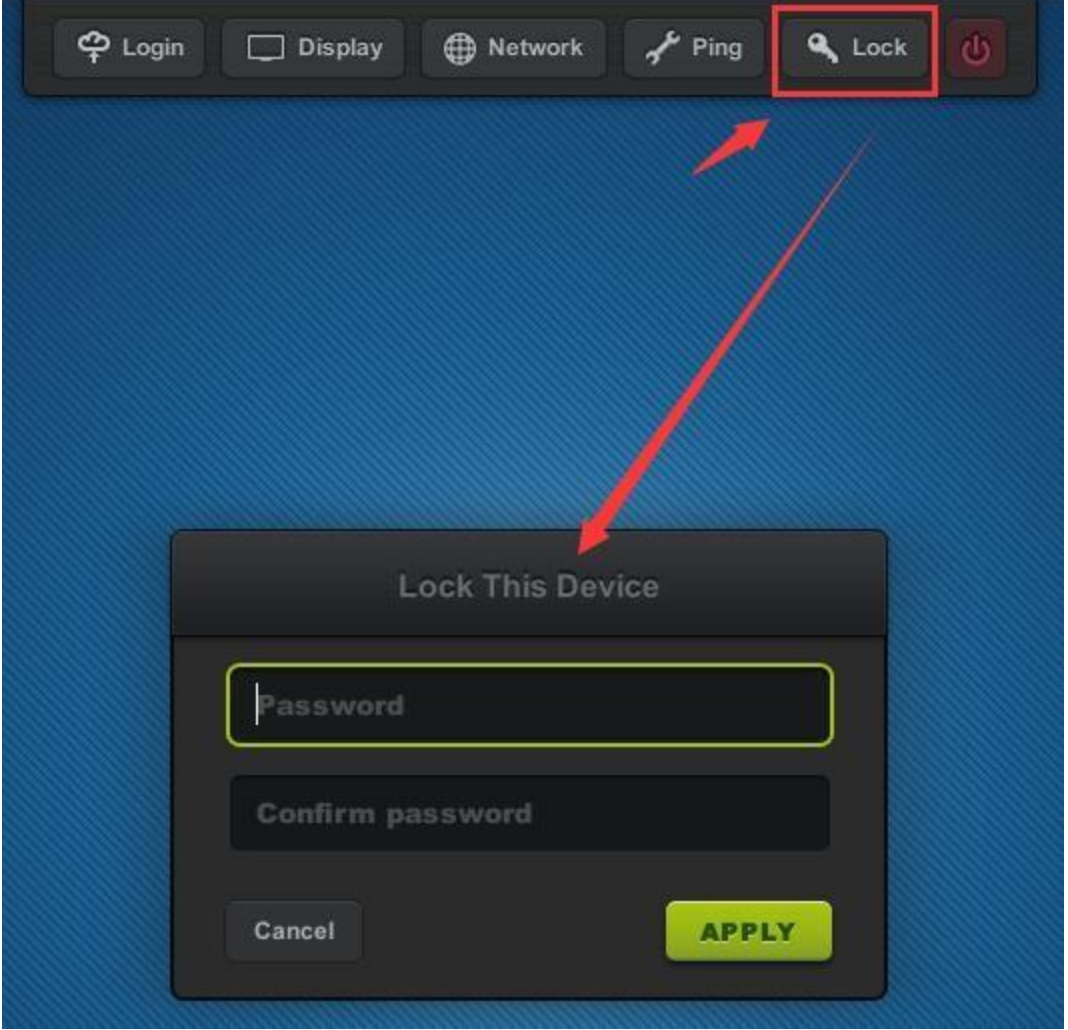

Lưu ý :

1) Để mở khóa thiết bị , chỉ cần để trống password và apply.

2 ) Nếu bạn quên mật khẩu , bạn cần phải reset lại firmware của nhà sản xuất.

4.1.6 Shutdown button

Nút Shutdown này cho phép bạn tắt thiết bị ngoài việc nhấn nút trên thiết bị. Chức năng này hữu ích khi thiết bị được gắn ngược trở lại màn hình.

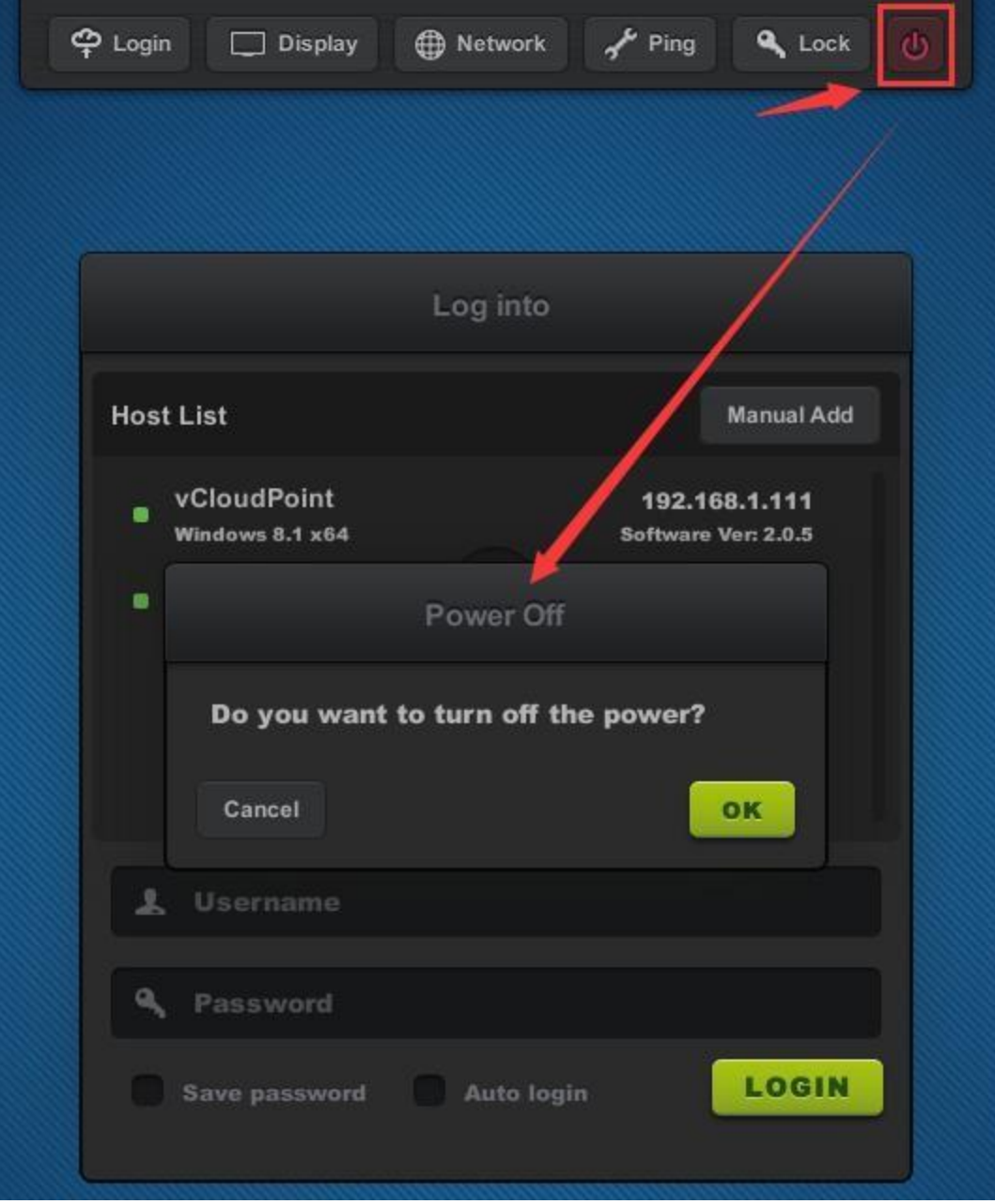

4.2 Settings Lock

– Lock Settings là khóa cấu hình của Login , Display ,Network và Lock menu nhằm ngăn người dùng thay đổi cấu hình.

– Lock host selection: để vô hiệu hóa sự lựa chọn của host và ép nhân viên phải đăng nhập host đã lựa chọn sẵn. Máy host phải được lựa chọn trước mục này.

– **Lock user credential** :vô hiệu hóa người dùng đổi username và mật khẩu , ép người dùng phải đăng nhập với username và mật khẩu đã lưu sẵn. Một username đúng và mật khẩu liên quan phải được lưu trước khi mục này được lựa chọn.

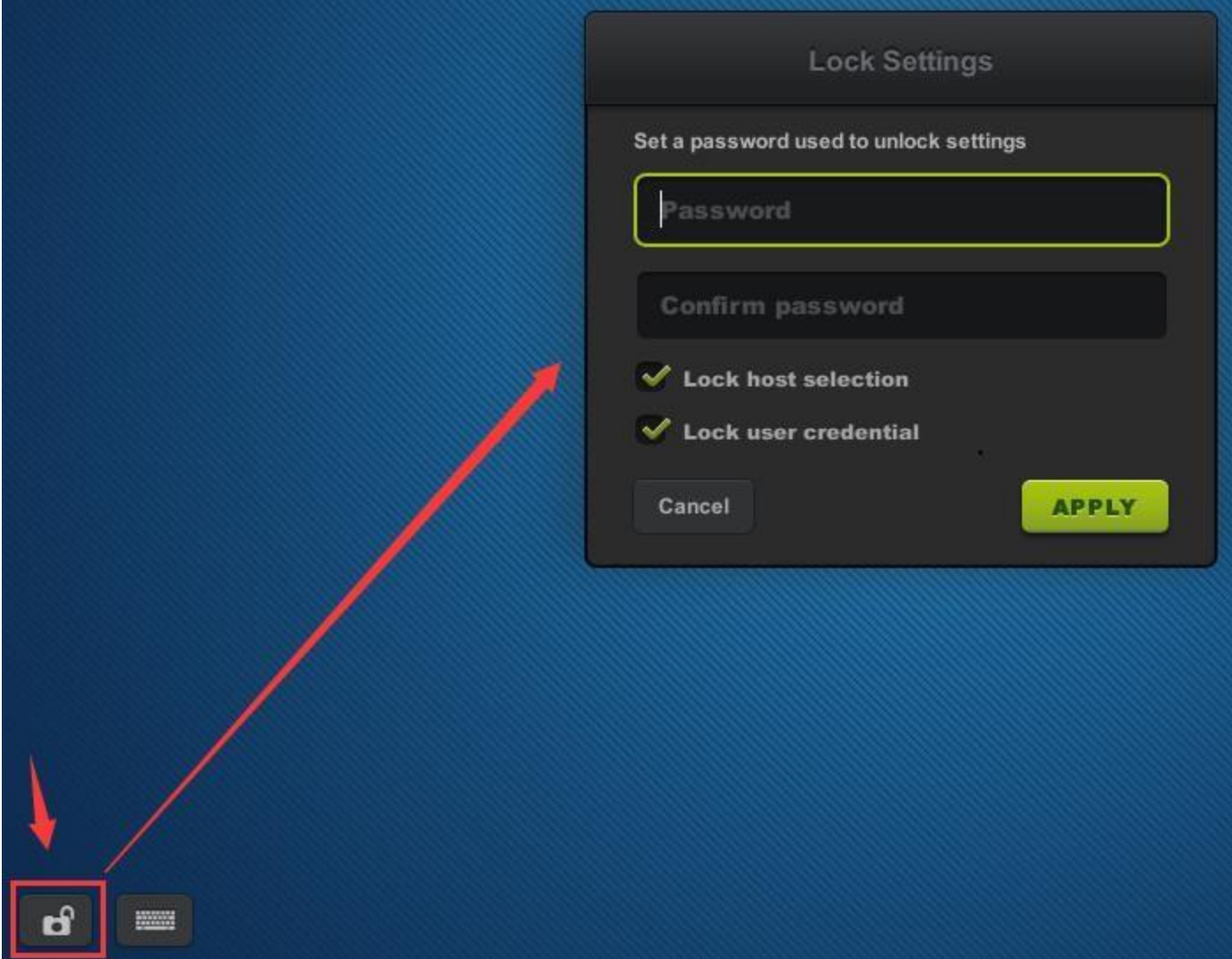

Lưu ý :

1) Để mở khóa thiết bị , chỉ cần để trống mật khẩu và APPLY

2) Nếu bạn quên mật khẩu , bạn phải reset firmware về mặc định của nhà sản xuất.

4.3 Keyboard Layout Settings

– **Keyboard Layout Settings** : dùng để cài đặt ngôn ngữ cho bàn phím , hiện đã có sẵn 111 ngôn ngữ , mặc định là US , nếu option " Apply to desktop (Windows) không được đánh dấu , cài đặt ngôn ngữ này chỉ áp dụng cho giao diện đầu vào của thiết bị.

– Touch Screen Settings : để cài đặt hướng hiển thị khi sử dụng touch screen cho thiết bị hiển thị. **"Reverse X-asis"** thay đổi hướng hiển thị từ trái sang phải , phải sang trái.

**"Reverse Y-asis"** thay đổi hướng hiển thị từ trên xuống dưới , dưới lên trên

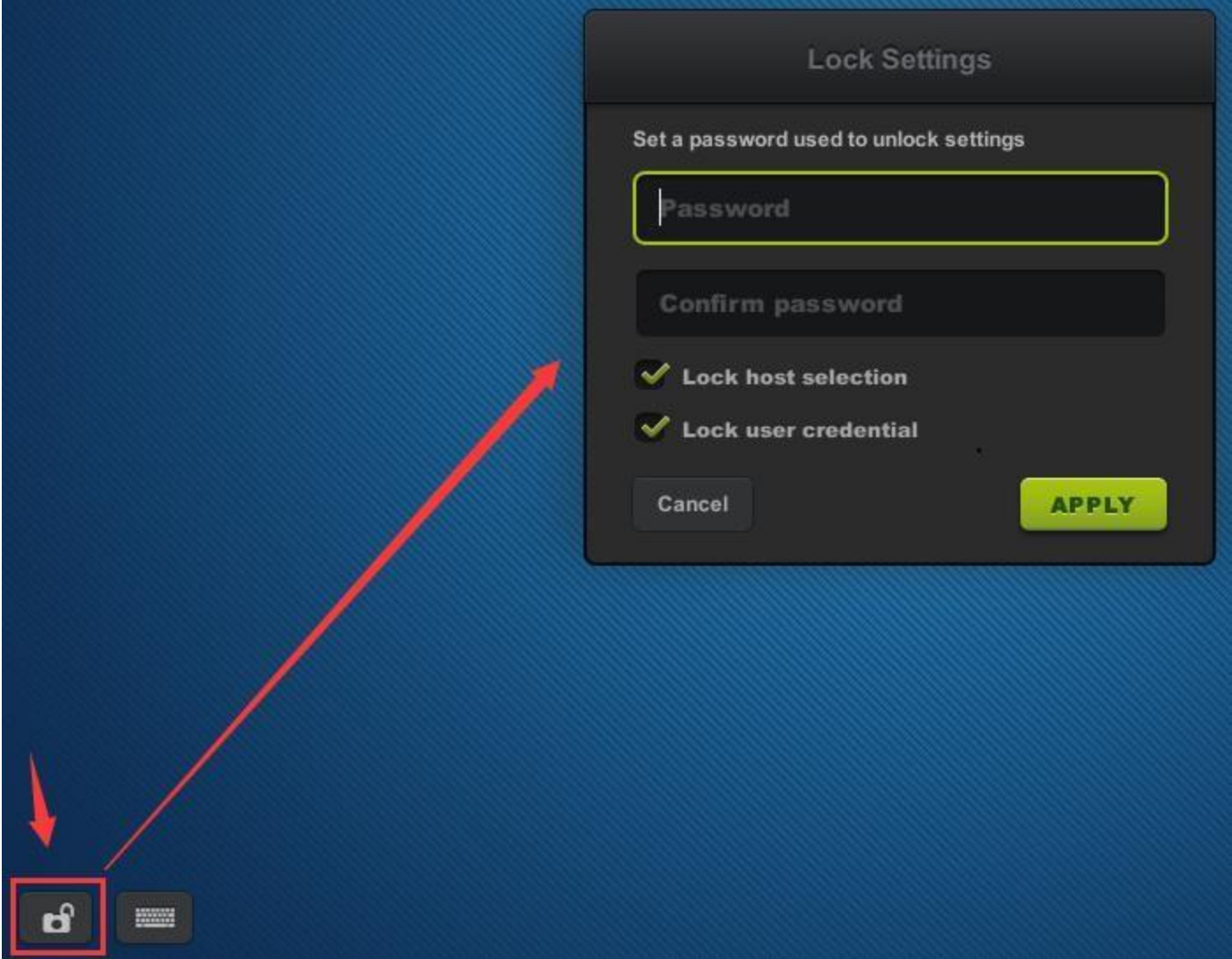

4.4 Notification Log

Để xem thông báo gửi đến thiết bị này từ vMatrix Server Manager trên miền máy chủ. Biểu tượng thông báo hiển thị khi thông báo đã được gửi đến thiết bị này. Thông báo sẽ được xóa trên mỗi lần reboot hoặc shutdown thiết bị.

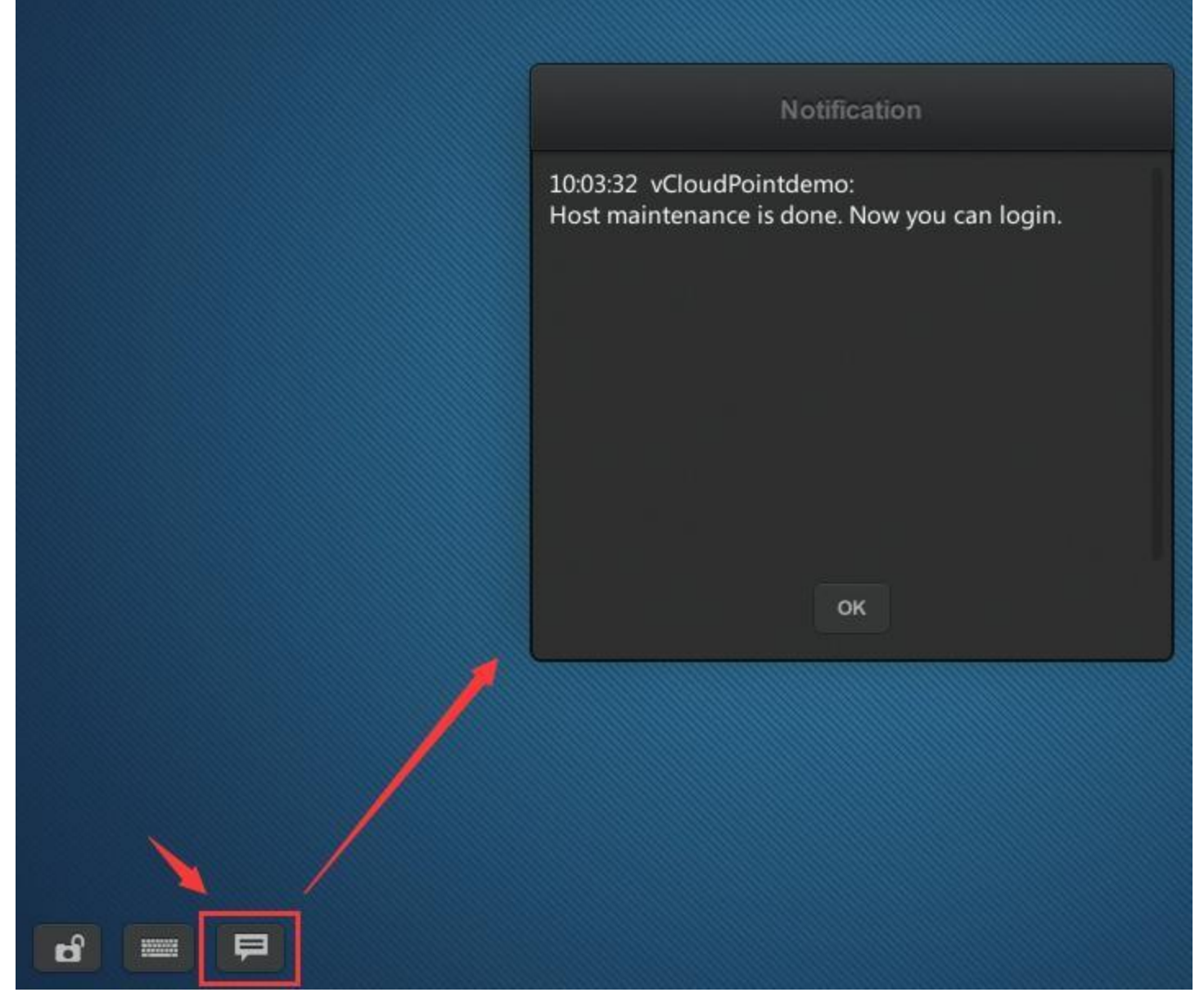

#### 4.5 Device Information

Thông tin thiết bị nằm bên phải phía dưới giao diện bao gồm :

- Device Model : model của thiết bị , vd : vCloudPointS100;
- Device Name : tên của thiết bị , tên mặc định là S100 (8 số serial cuối) có thể được thay đổi ở trang Display
- Serial Number : 12 chữ số độc nhất của mỗi thiết bị
- IP Address : địa chỉ IP của thiết bị trong mạng LAN
- Firmware Version : phiên bản firmware của thiết bị
- Upgradable to : phiên bản cuối cùng của thiết bị đang hiển thị trong mạng. Click nút Download để update.

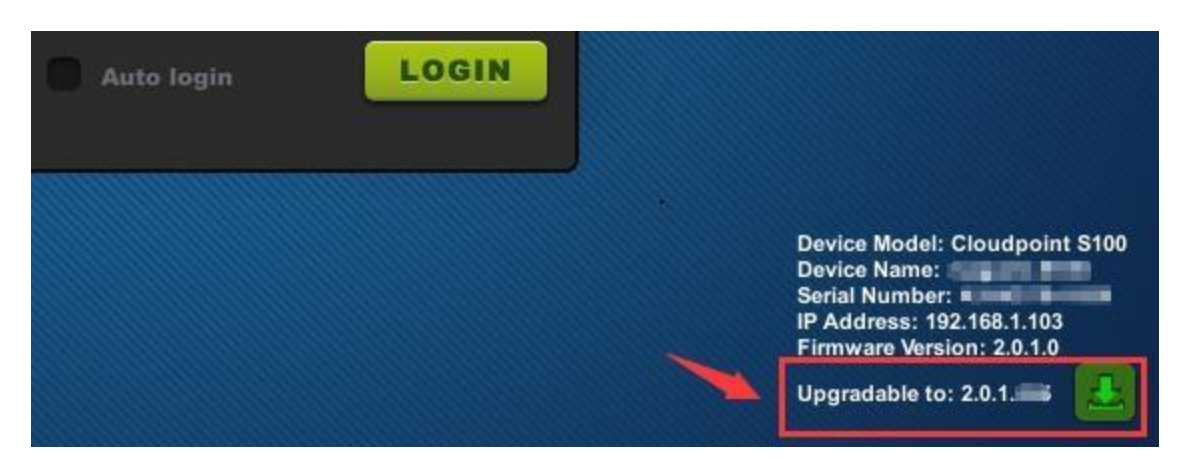

#### 4.6 Firmware Update

Người dùng được khuyến cáo sử dụng phiên bản cuối của firmware trên vCloudPoint zero client. Mỗi cài đặtcủa vMatrix Server Manager bao gồm phiên bản cuối cùng, do đó không tải thêm là cần thiết để hoàn thành tiến trình này.

Khi nguồn đã được bật , thiết bị zero client thiết lập kết nối với vMatrix Server Manager và kiểm tra cập nhật, nếu có là phiên bản cập nhật mới.

Cập nhật Firmware sẽ không hiển thị khi bạn sử dụng phiên bản mới nhất của vMatrix Servre Manager. Tuy nhiên , một vài firmware của thiết bị có lẽ tương thích với vMatrix Server Manager ,trong trường hợp này , cập nhật firmware thì được đòi hỏi để đăng nhập vào host.

Dưới đây là 2 cách để cập nhật firmware :

1) Click vào biểu tượng download ở phía dưới bên phải màn hình để update phiên bản mới nhất đang có sẵn.

2) Lựa chọn máy host sau đó nhập username và password .Click vào nút " UPDATE " trên cửa sổ cập nhật để cập nhật phiên bản bao gồm vMatrix Server Manager trên máy host.

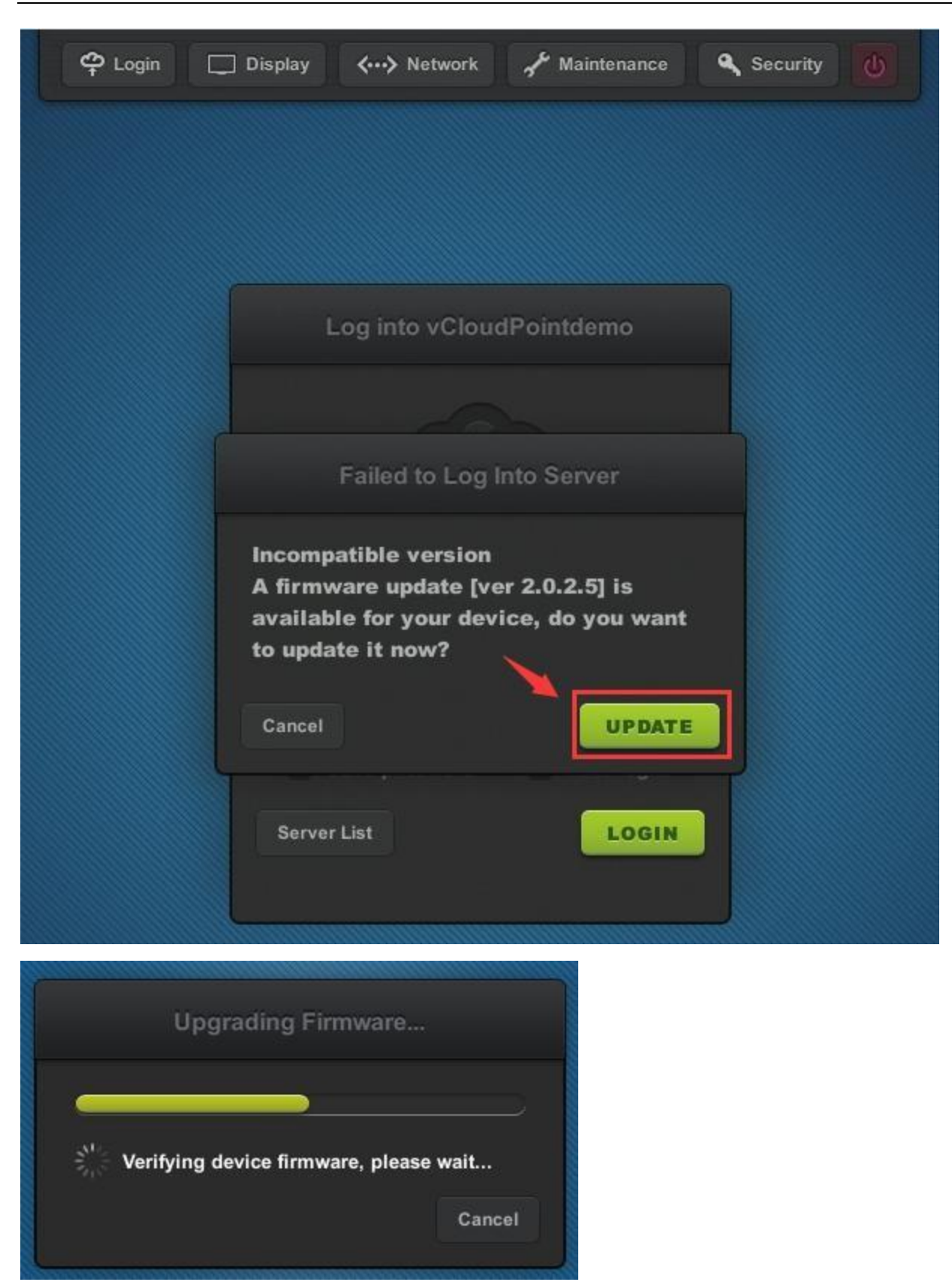

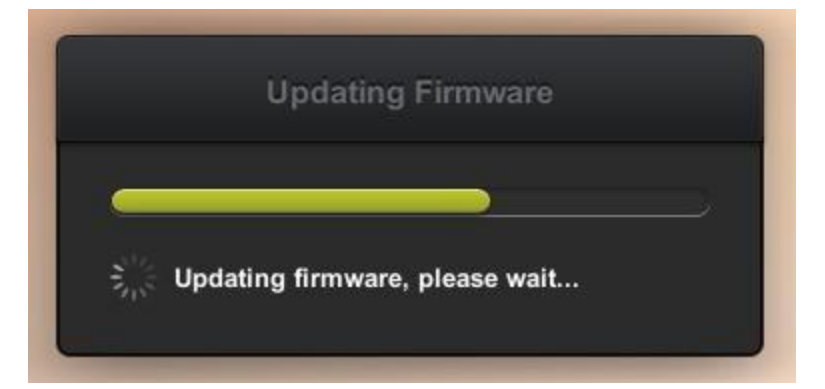

Lưu ý : KHÔNG tạm ngừng cập nhật và bảo đảm kết nối giữa máy host và thiết bị được đảm bảo trong suốt quá trình cập nhật firmware.Nếu firmware bị lỗi , hãy reset và cập nhật lại lần nữa.

4.7 Reset

– Reset Configuration – nhấn F2 trên thiết bị

Khôi phục cấu hình mặc định của nhà sản xuất . Chức năng này thường được sử dụng cho khôi phục độ phân giải của màn hình khi vượt quá độ phân giải 1024×768. Nếu Setting Lock được kích hoạt , bạn sẽ được hỏi nhập mật khẩu.

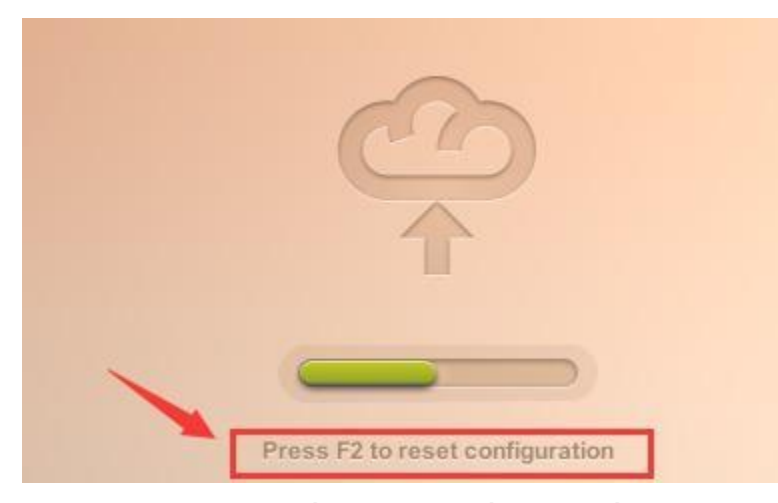

– Reset Firmware – nhấn giữ nút nguồn của thiết bị khoảng 5-10 giây cho đến khi xuất hiện màn hình reset window.

Đây là chức năng reset firmware của thiết bị về mặc định của nhà sản xuất. Tất cả cấu hình sẽ được khôi phục về mặc định của nhà sản xuất.

Chức năng này thường được sử dụng khi hệ thống thiết bị bị lỗi hoặc ảnh hưởng bởi firmware không thích hợp.

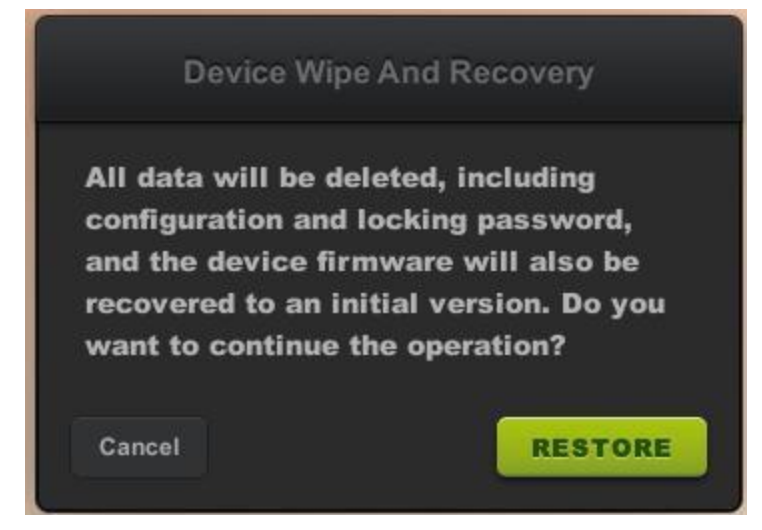

#### **4.8 Disconnect & Sign off**

**– Disconnect** : để tắt phiên làm việc khi phiên làm việc người dùng vẫn đang sử dụng , file , ứng dụng đã được mở lại khi người dùng kết nối lần nữa. Đây là 2 giải pháp để người dùng ngắt kết nối tới phiên làm việc trên host.

- + Click phải trên nút cửa sổ hệ thống, chon " Shutdown hoặc sign out", và sau đó " Disconnect"
- + Click nút nguồn trên thiết bị.

**– Sign out** : đăng xuất user , phiên làm việc kết thúc , file ứng dụng sẽ được đóng. Phải chuột lên nút window hệ thống , chọn " **Shutdown or sign out**" và sau đó " **Sign off** "

#### 4.9 Use USB Devices

Sử dụng thiết bị hỗ trợ USB , kết nối chúng đến cổng USB trên thiết bị .

Một vài thiết bị USB có lẽ đòi hỏi driver để cài đặt trên máy host bằng quyền administrator. Để tránh dữ liệu bị mất hoặc ảnh hưởng tới thiết bị bộ nhớ đã được cắm vào thiết bị, click phải lên biểu tượng USB ở thanh taskbar để ngắt kết nối trước khi rút nó ra.

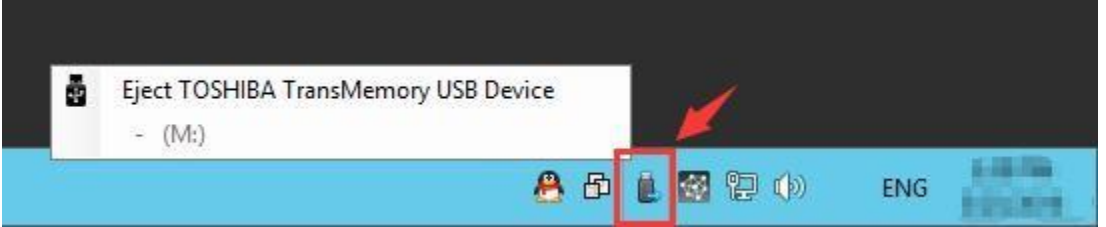

#### 4.10 Công cụ và cài đặt.

4.10.1 Chat Tool

Công cụ chat cho phép người sử dụng giao tiếp với người sử dụng khác kết nối cùng một host. Để chạy công cụ Chat , click phải lên vMatrix, và sau đó click " Open Chat Windows).

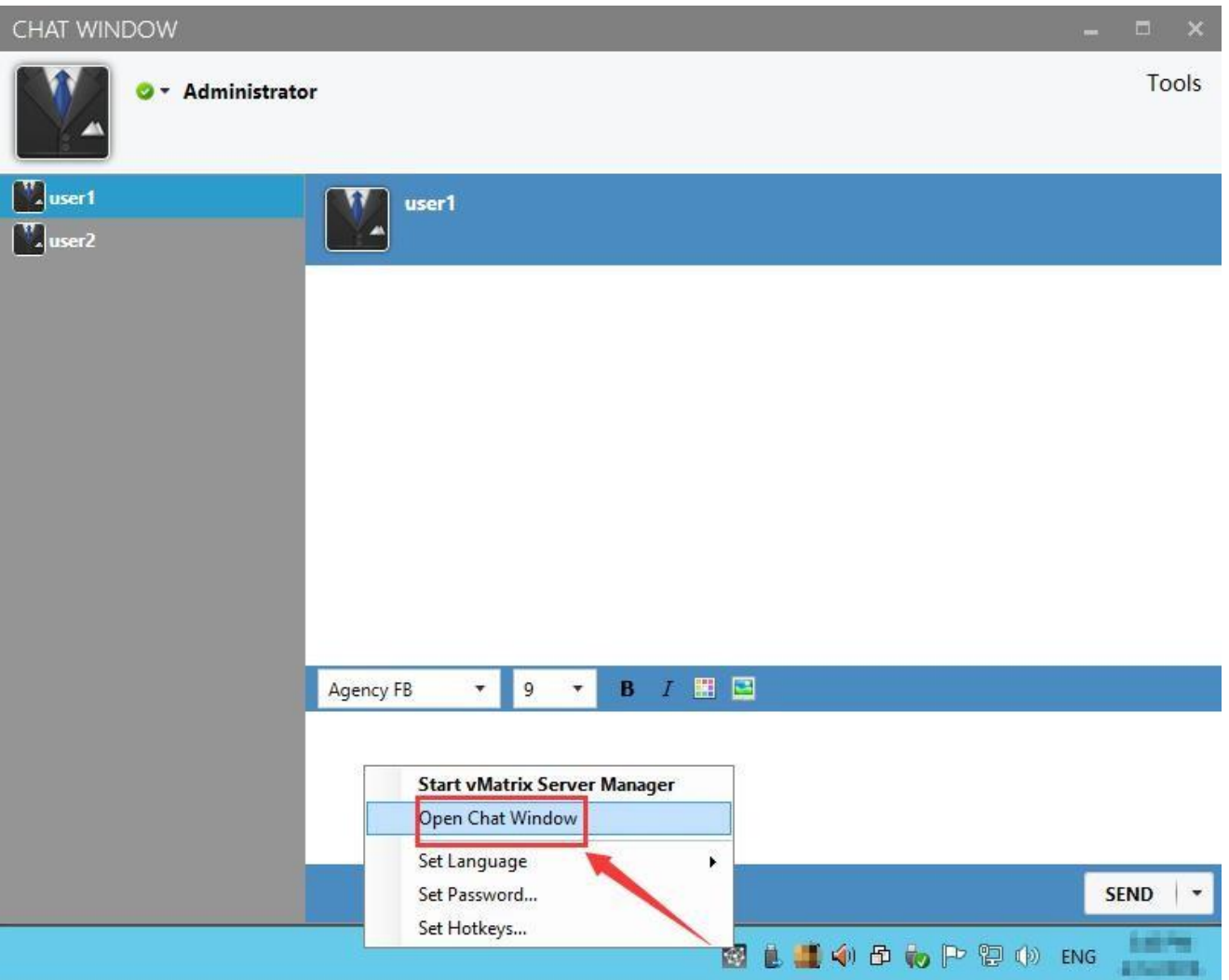

## 4.10.2 Set Password

Chấp nhận cho user hiện tại reset mật khẩu ngoài thanh điều khiển hệ thống.. Để reset password , click phải lên biểu tượng vMatrix ở thanh taskbar , click " Set Password…" và sau đó nhập mật khẩu ở những mục được đòi hỏi.

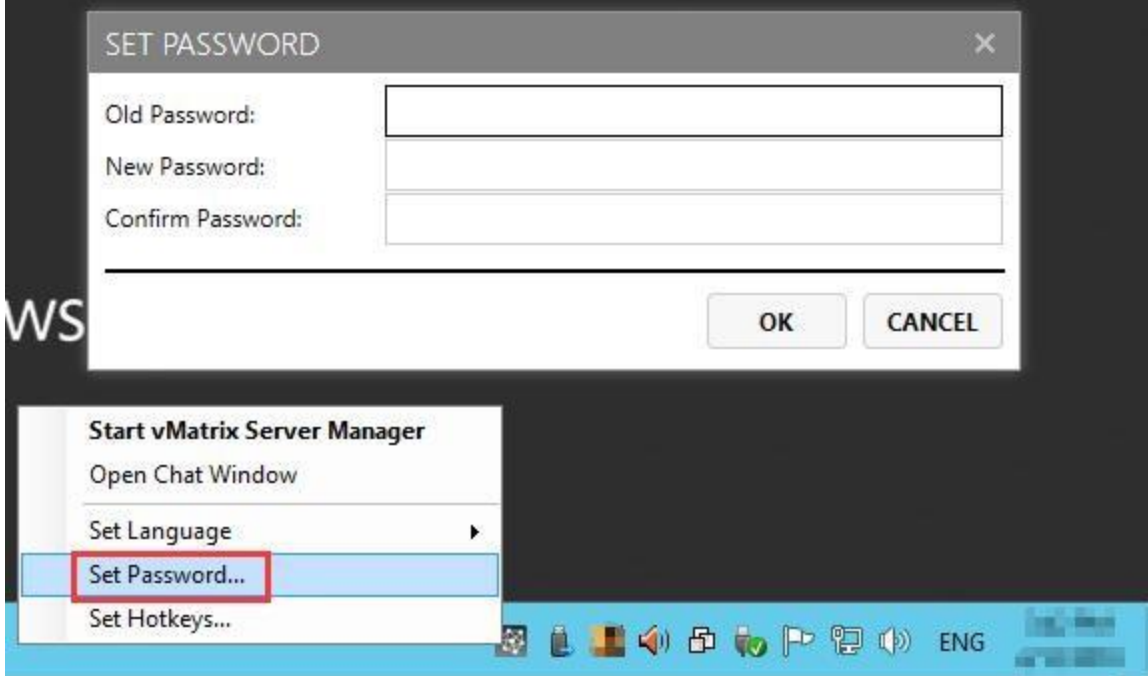

## 4.10.3 Đặt ngôn ngữ

Đây là nơi đặt ngôn ngữ hiển thị trên vCloudPoint System . Click phải lên vMatrix ở thanh taskbar, click " Set Language" và sau đó ngôn ngữ sẽ được hiển thị ở bên phải.

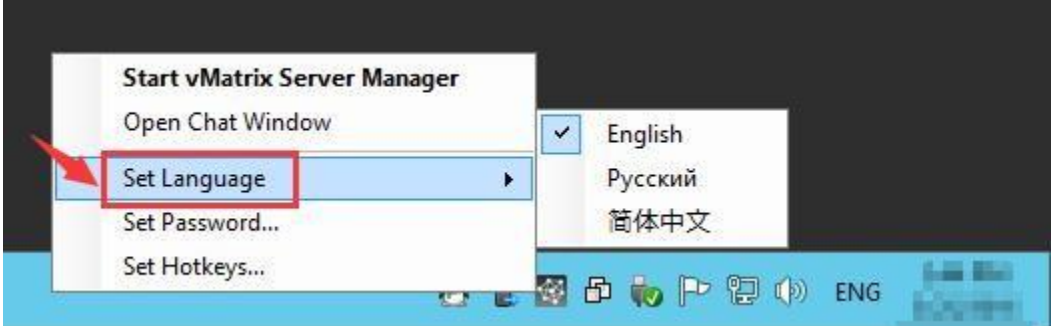

4.10.4 Set Hotkeys…

Đây là nơi đặt phím nóng để mở cửa sổ chat . Để đảm bảo phím nóng hoạt động , không sử dụng tổ hợp phím trùng nhau trên những ứng dụng khác.

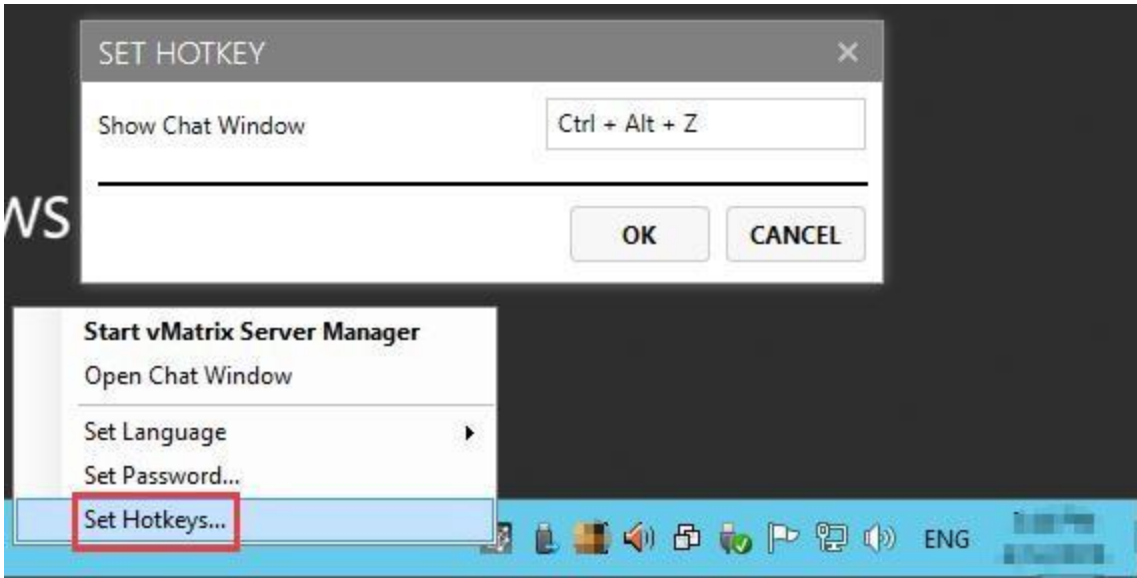

- 5. Sử dụng vMatrix Server Manager
- 5.1 Quản lý người dùng.
- 5.1.1 Tạo tài khoản mới

Để tạo tài khoản người dùng , mở vMatrix Server Manager , trên trang ban đầu , click " New User".

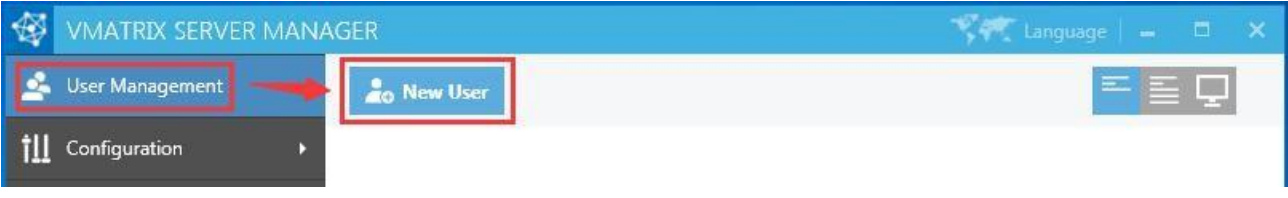

– Tạo tài khoản đơn ( mặc định )

Để tạo tài khoản đơn , bạn chỉ việc nhập username và password sau đó click " Create " ở bên dưới.

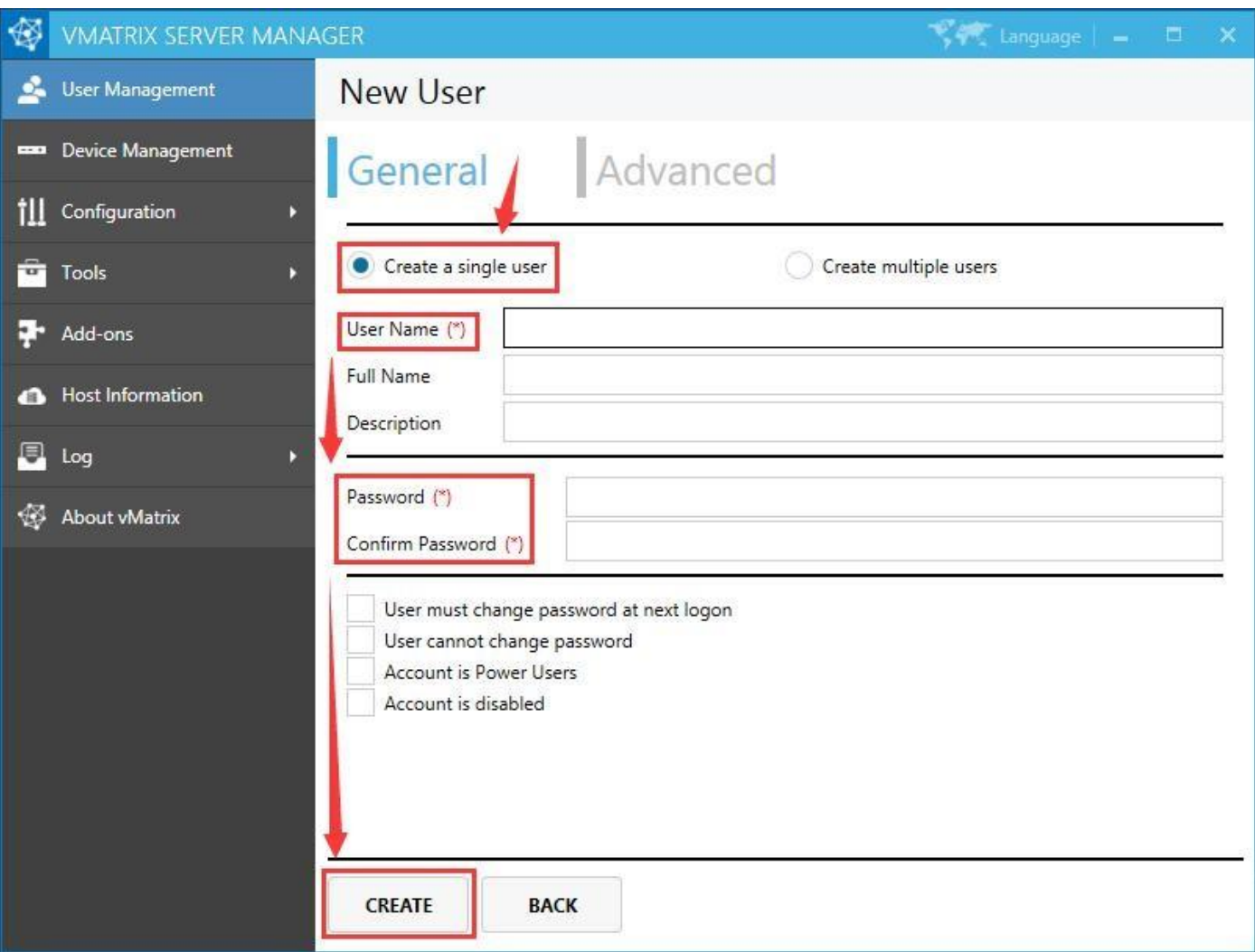

– Tạo nhiều người dùng

Để tạo nhiều người dùng cùng 1 lúc , lựa chọn " Create multiple users " và sau đó nhập một vài trường.

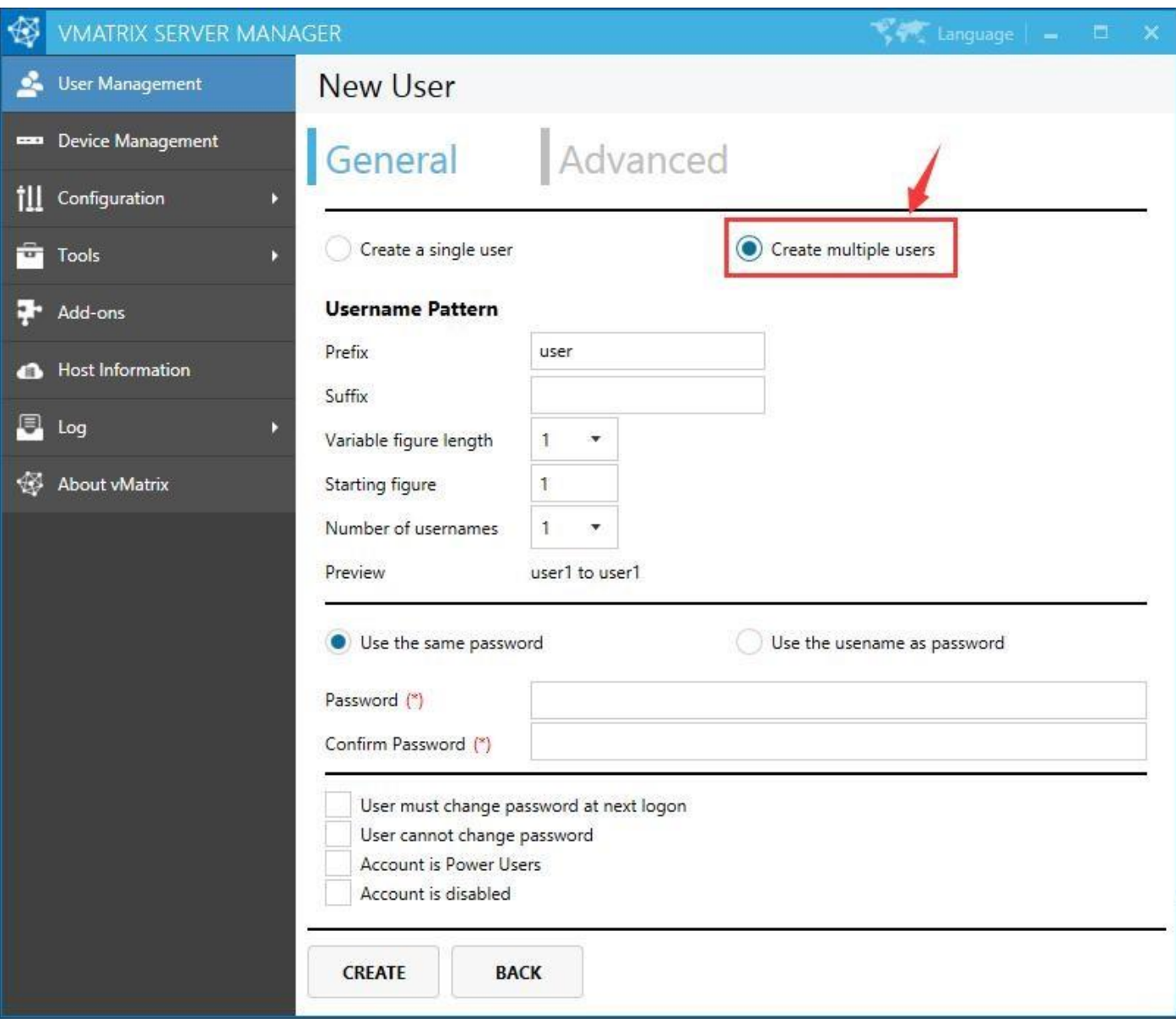

- Prefix : chức danh tất cả người dùng , mặc định là " user" , vd: user1,sale1,student1…
- Suffix :hậu tố của tất cả người dùng , mặc định để trống trường này. vd : userfl1,user1fl2…
- Variable figure length : độ dài số , mặc định là "1" , vd : user1fl,user01fl,user001fl ,
- Starting figure : số mà con số bắt đầu bằng , mặc định " 1 " . vd user4fl1,user5fl1,user6fl1…
- Number of usernames : số user đã được tạo , mặc định "1". vd : user1fl1;user2fl…
- Use the same password : tất cả user sử dụng cùng mật khẩu giống nhau
- Use username as password :tất cả user sử dụng username như là password ( giống nhau)
- 5.1.2 User Status View

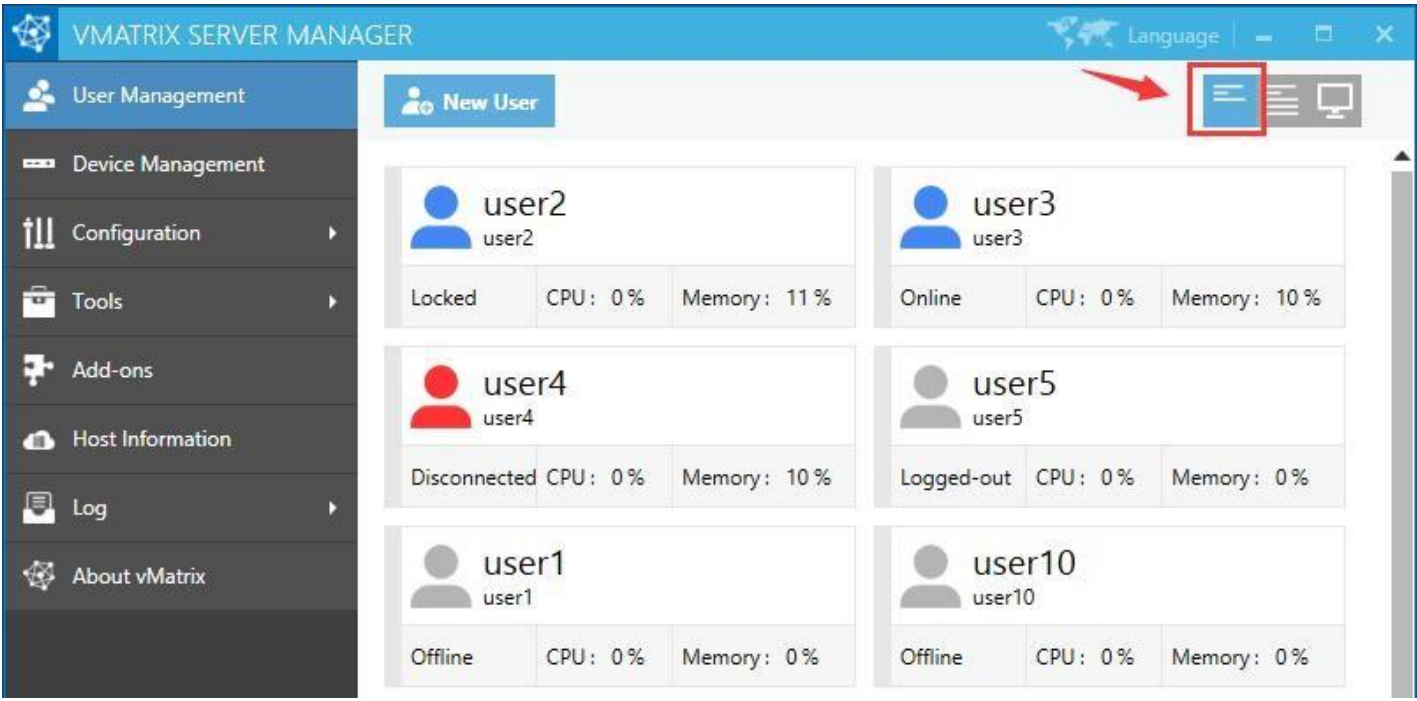

Trên lựa chọn này , bạn có thể xem CPU và Memory trên mỗi user và trạng thái của họ bao gồm:

- Offline : user không được log in vào host
- Online : usser đã được log in vào host.

– Disconnectd : user đã login nhưng đang kết nối tới host này. Phiên làm việc của user vẫn đang chạy nhưng màn hình chạy lui về trang đăng nhập.

– Logged-out : user đã login vào host nhưng vừa mới log out. Phiên làm việc của người sử dụng đã kết thúc và màn hình lui ngược về trang đăng nhập thiết bị.

– Locked : user đã login vào host nhưng phiên làm việc của user đã bị khóa . Màn hình đi về trang đăng nhập nơi mà password được đòi hỏi đăng nhập lại.

5.1.3 Xem thông tin người dùng

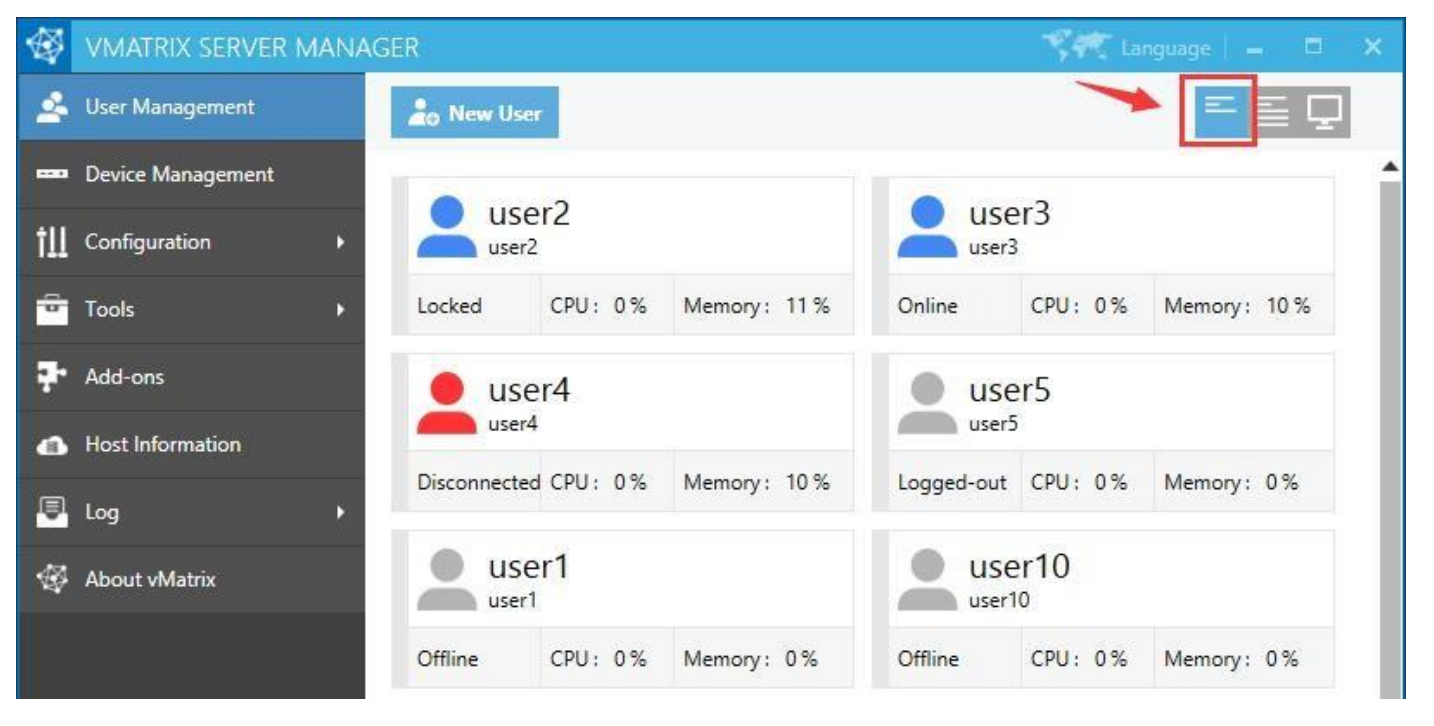

Trên lựa chọn này , bạn có thể xem CPU & Memory và trạng thái của mỗi user và thông tin thiết bị của họ bao gồm :

- Client Name : tên của thiết bị
- Client Model : model của thiết bị
- Serial Number : Serial number của thiết bị
- Operation Mode : " Online" , "Offline".
- IP Address : địa chỉ IP vật lý của thiết bị
- Login Time : thời gian khi user đăng nhập vào host
- 5.1.4 Xem màn hình người dùng

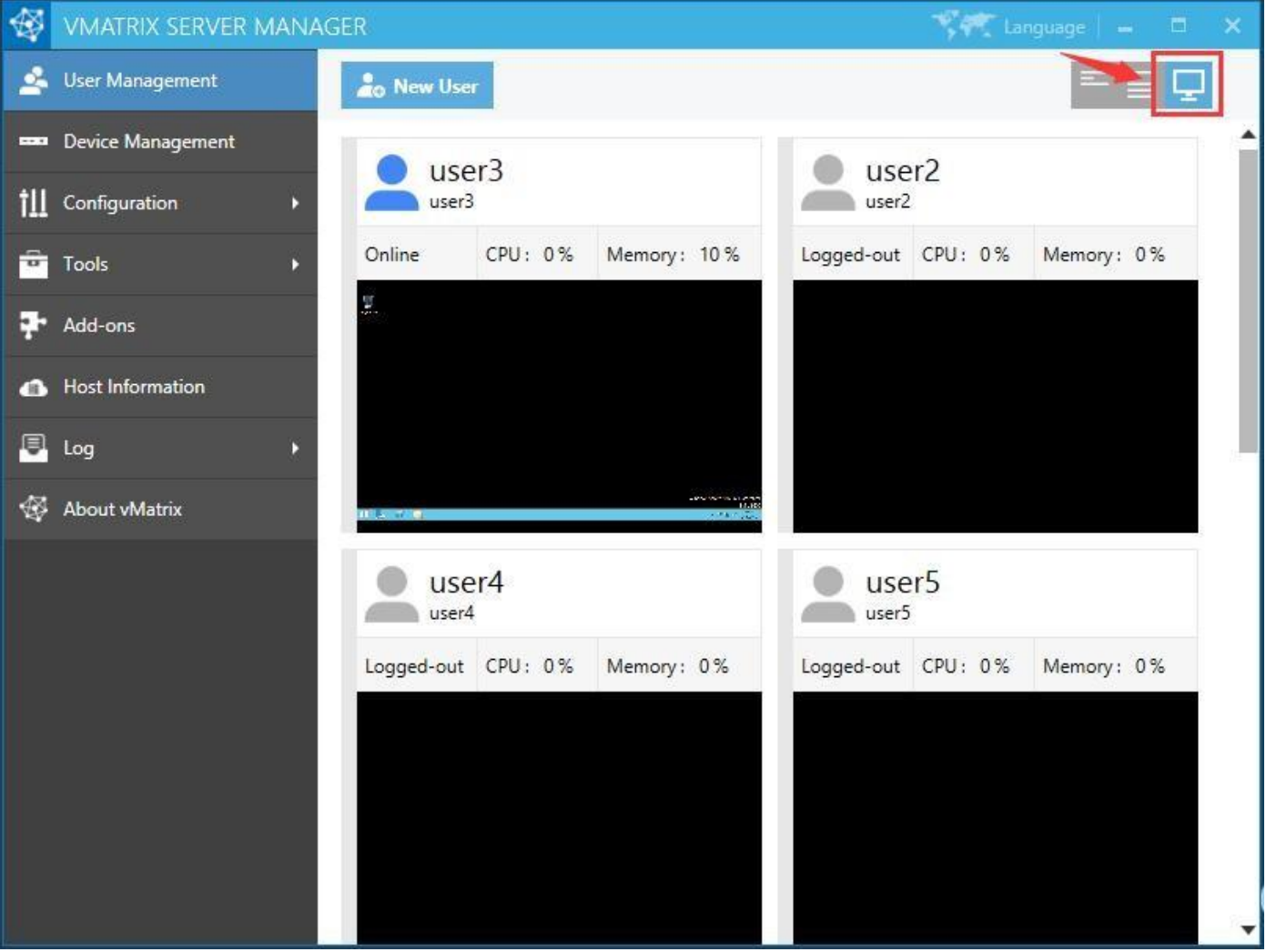

Ở lựa chọn này , bạn có thể xem user đang làm gì ở tiêu đề.

## 5.1.5 Right Click Menu

Click phải lên mô đun để mở menu quản lý user. bạn có thể kéo chuột , hoặc sử dụng phím tắt như " shift" hoặc "CTRL + "A" để lựa chọn nhiều mô đun cùng 1 lúc.

– On a single offline user : mở không gian riêng của người dùng , nhật ký hoạt động của user , đổi mật khẩu ,xóa , đổi tên , chi tiết…

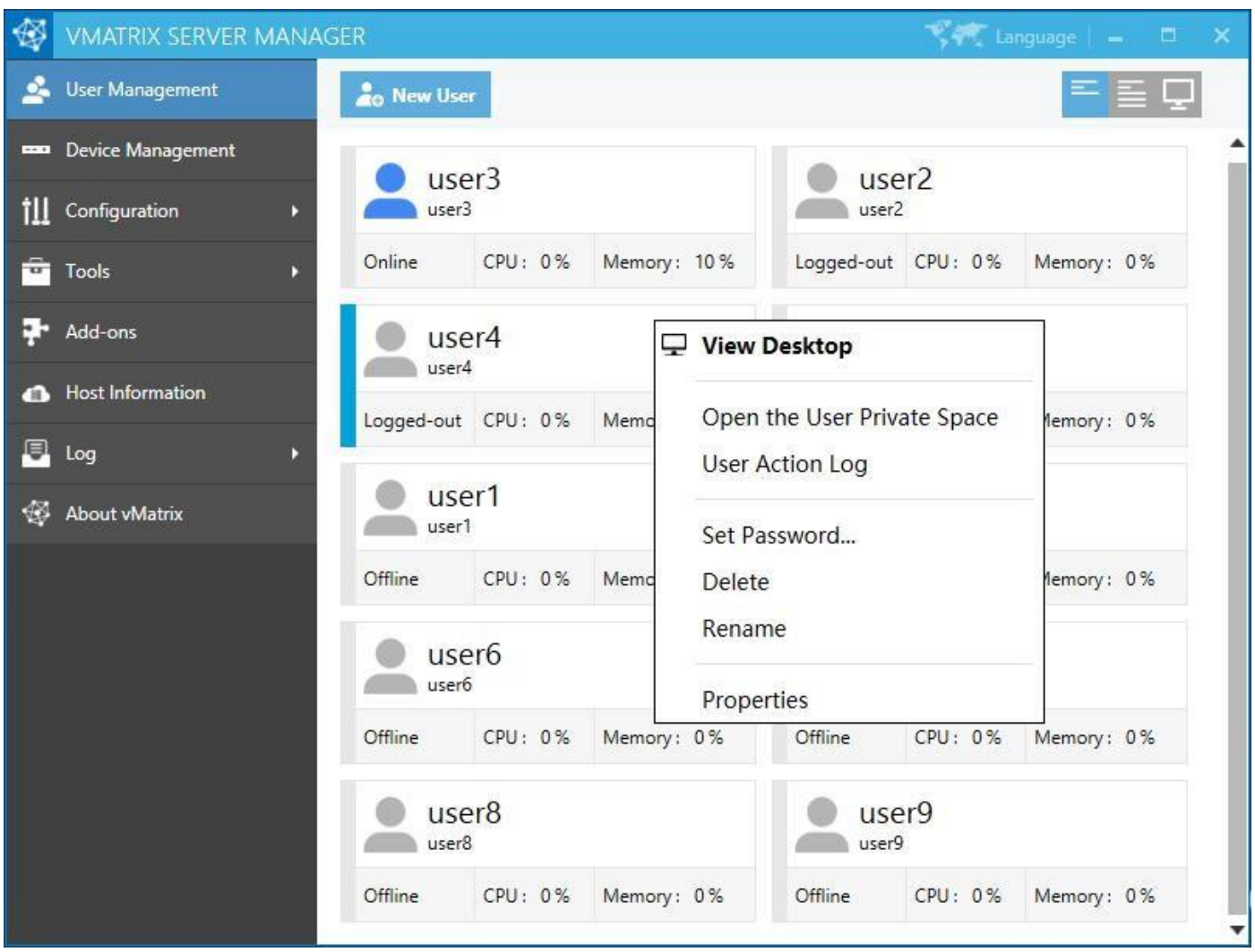

– Trên người dùng đơn đang online : thông báo , khóa , ngắt kết nối , đăng xuất , mở không gian riêng tư người dùng , nhật ký hoạt động , đổi tên , chi tiết…

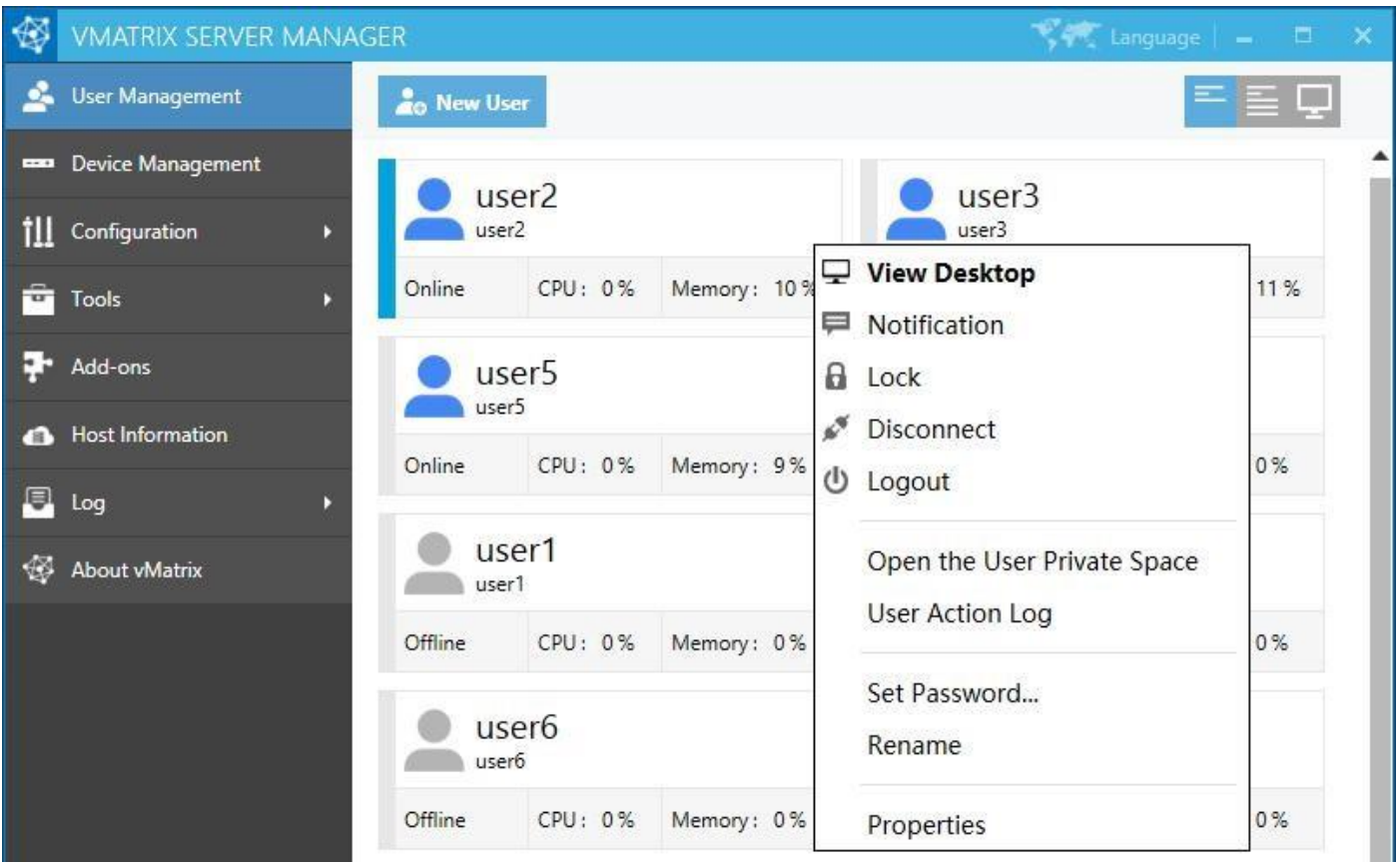

– Trên 1 group người dùng offline :có thể Set password , delete

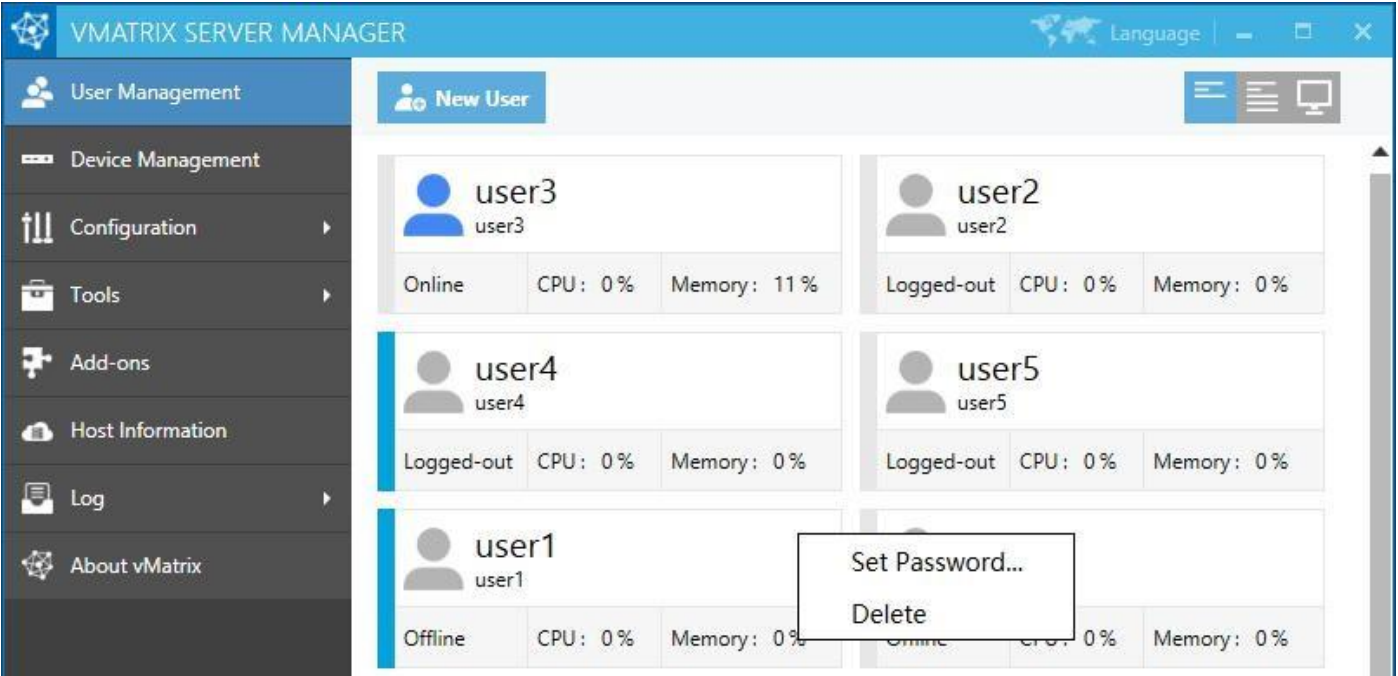

– Trên 1 nhóm người dùng online :có thể Notification , Lock , Disconnect , Logout , Set Password

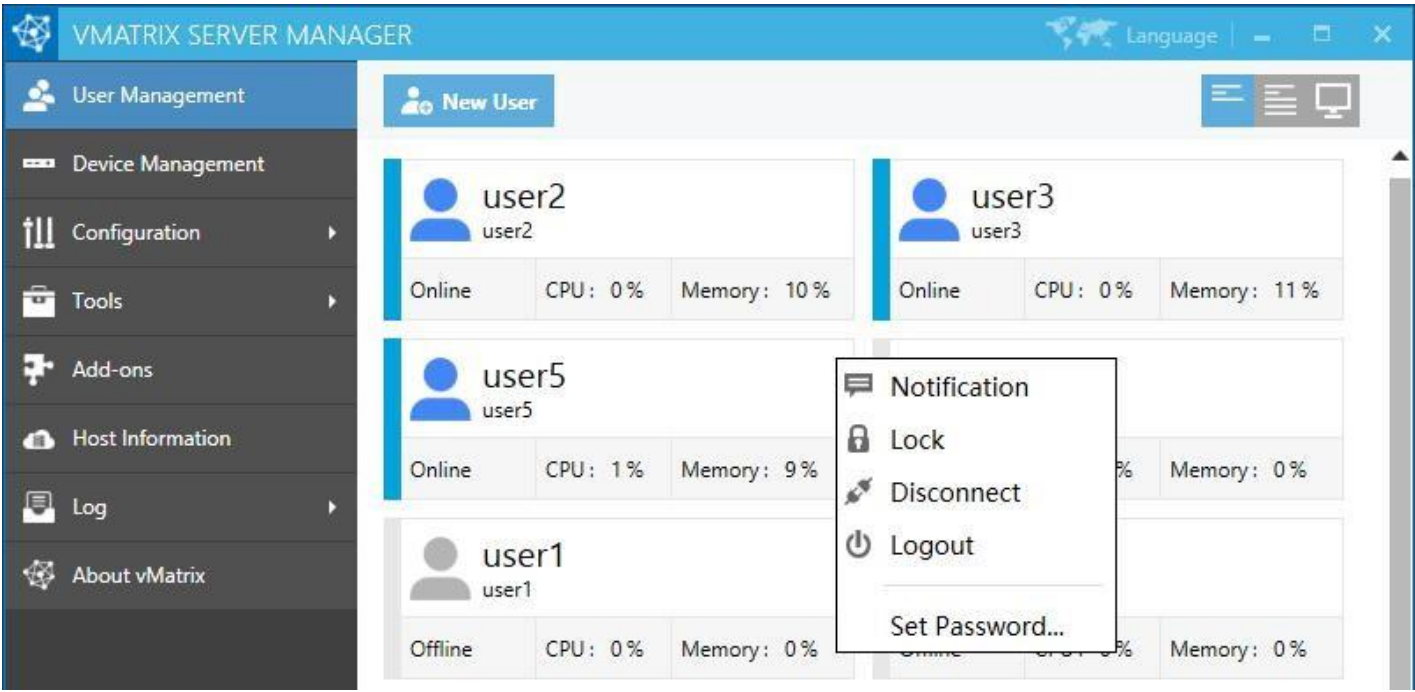

- Notification : gửi thông báo đến những user được lựa chọn trong cửa sổ nhỏ
- Lock : khóa màn hình những user được chọn , màn hình người dùng sẽ trở lại trang đăng nhập ban đầu.
- Disconnect : ngắt kết nối phiên làm việc của những user được chọn , phiên làm việc của user vẫn đang chạy nhưng màn hình sẽ trở về trang đăng nhập ban đầu.
- Logout : thoát phiên làm việc của user , phiên làm việc của user sẽ trở về trang đăng nhập ban đầu.
- Open the User Private Space : mở thư mục chứa file cá nhân mà user lưu trữ files.
- User Action Log : xem tất cả hoạt động đăng nhập của user vào máy host
- Set Password…: đổi mật khẩu của user này . Mật khẩu sẽ có hiệu lực ở lần đăng nhập sau.
- Rename : đổi tên user được lựa chọn. (tên được đổi ngay lập tức)
- Delete : xóa user được lựa chọn (áp dụng ngay lập tức)
- Properties : thay đổi cấu hình cá nhân của user được lựa chọn.
- 5.1.6 Giám sát và điều khiển cá nhân

Double click hoặc click phải lên user sau đó chọn " View Desktop ", sẽ tới trang cá nhân của user. Trang này cho phép bạn giám sát và điều khiển thông qua màn hình desktop của user.

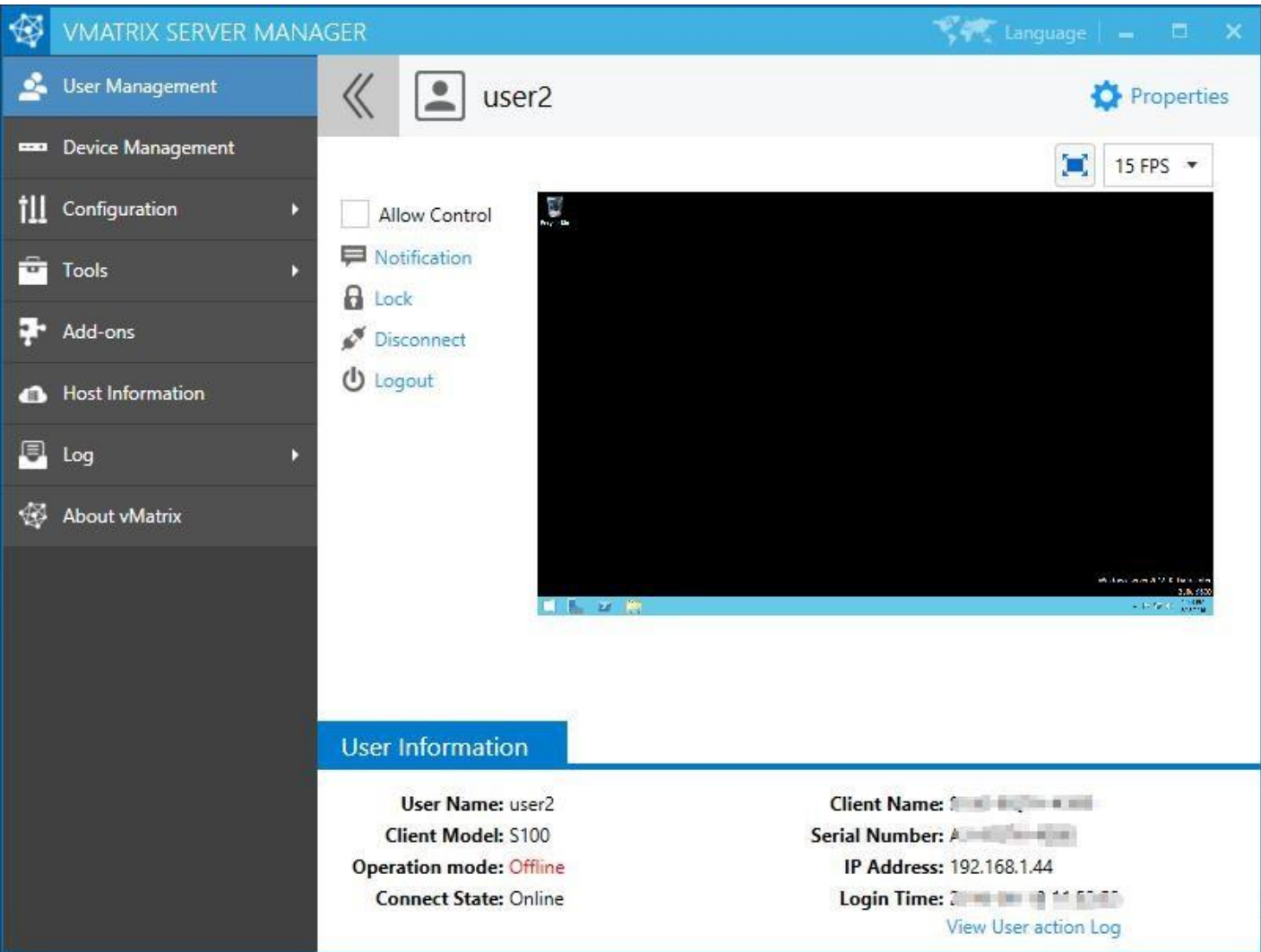

Thông tin user và lệnh của " Notification" , "Lock" , "Disconnect", "Logout" thì được đề cập trong chương 5.1.5

– Allow Control : cho phép bạn điều khiển desktop của user

– Extend Icon : click lên biểu tượng này để xem full màn hình desktop. Khi màn hình ở chế độ full screen , bạn có thể di chuyển con trở tới phía góc trên cùng bên phải để thoát chế độ full screen.

– 15FPS : lựa chọn tỷ lệ quét màn hình từ 5-30FPS khi bạn đang xem desktop

– Properties : thay đổi cấu hình người dùng. ( Tham khảo chương 5.1.7)

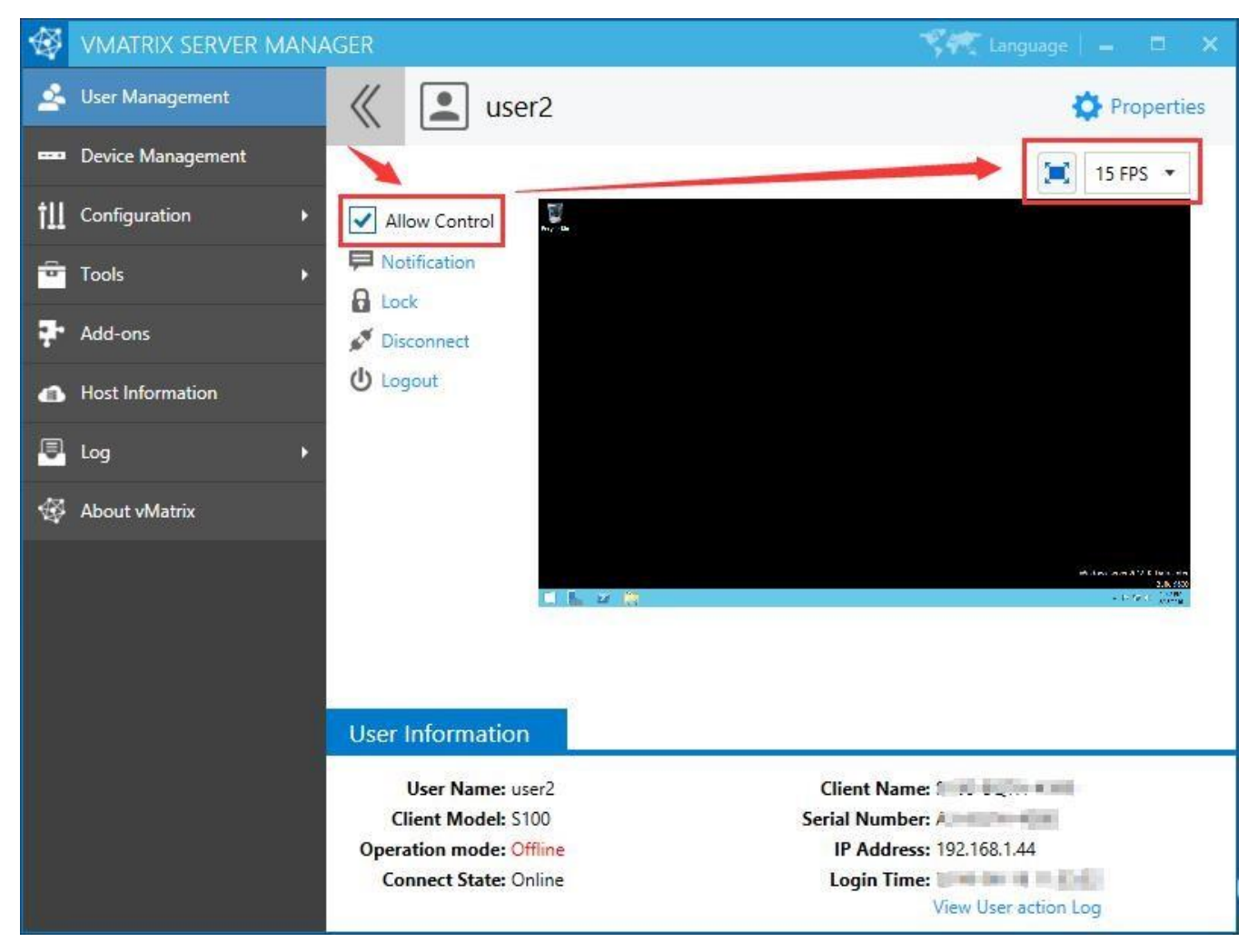

5.1.7 Cấu hình cá nhân người dùng

Vào trang cấu hình user được lựa chọn , bạn cần phải chuột lên mô đun của user tại trang User Management ban đầu, hoặc click "Properties" sau khi vào trang Personal Monitoring & Controlling.

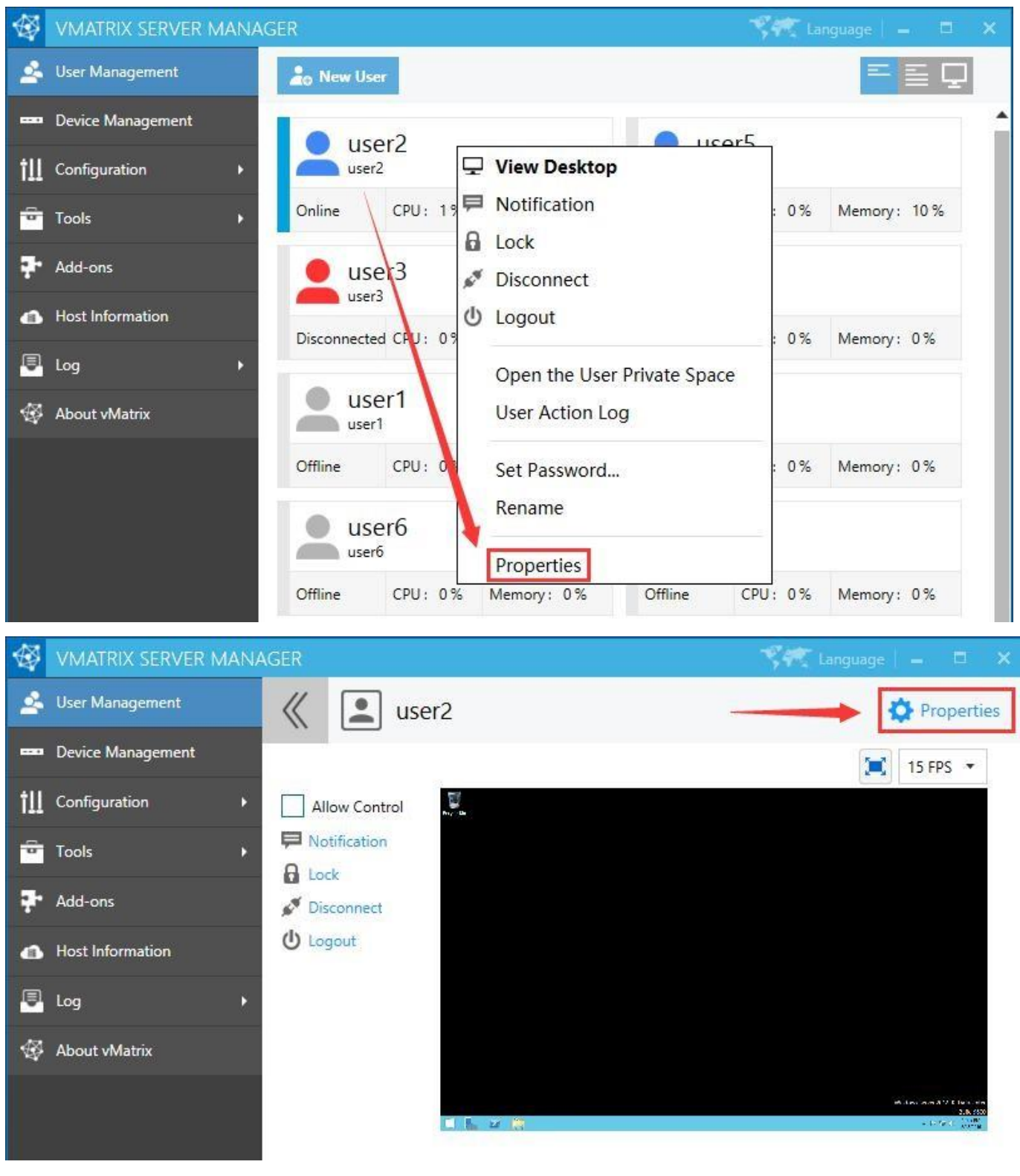

– General Settings

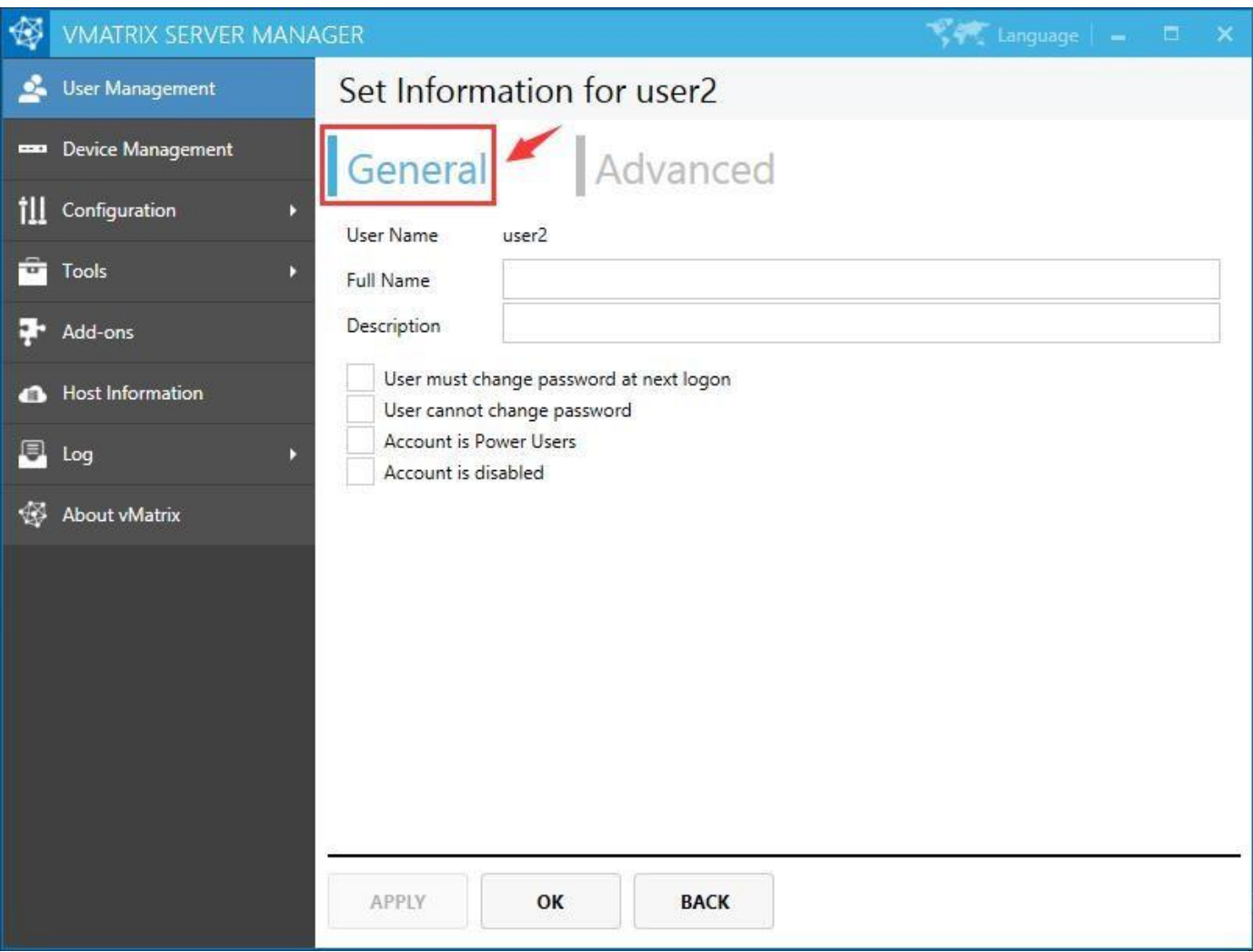

– Username : username không thể bị thay đổi trên trang này nhưng có thể đổi được ở trang User Management ban đầu.

– Fullname : tên đầy đủ nằm bên trên , bên cạnh biểu tượng của người dùng nằm trên trang User Management ban đầu.

– Description : mô tả của người dùng sẽ không hiển thị ở bất kỳ nơi khác

– User must change password at next logon : ép buộc user phải thay đổi mật khẩu ở lần đăng nhập tiếp theo.

– User cannot change password : người dùng không thể thay đổi mật khẩu.

– Account is Power User : cho nhiều quyền hạn để thay đổi hệ thống hơn user chung , nhưng yếu hơn Administrator.

– Account is disabled : vô hiệu hóa tài khoản tạm thời , tiết kiệm vấn đề tốn thời gian xóa rồi tạo lại user.

+ Advanced Settings :

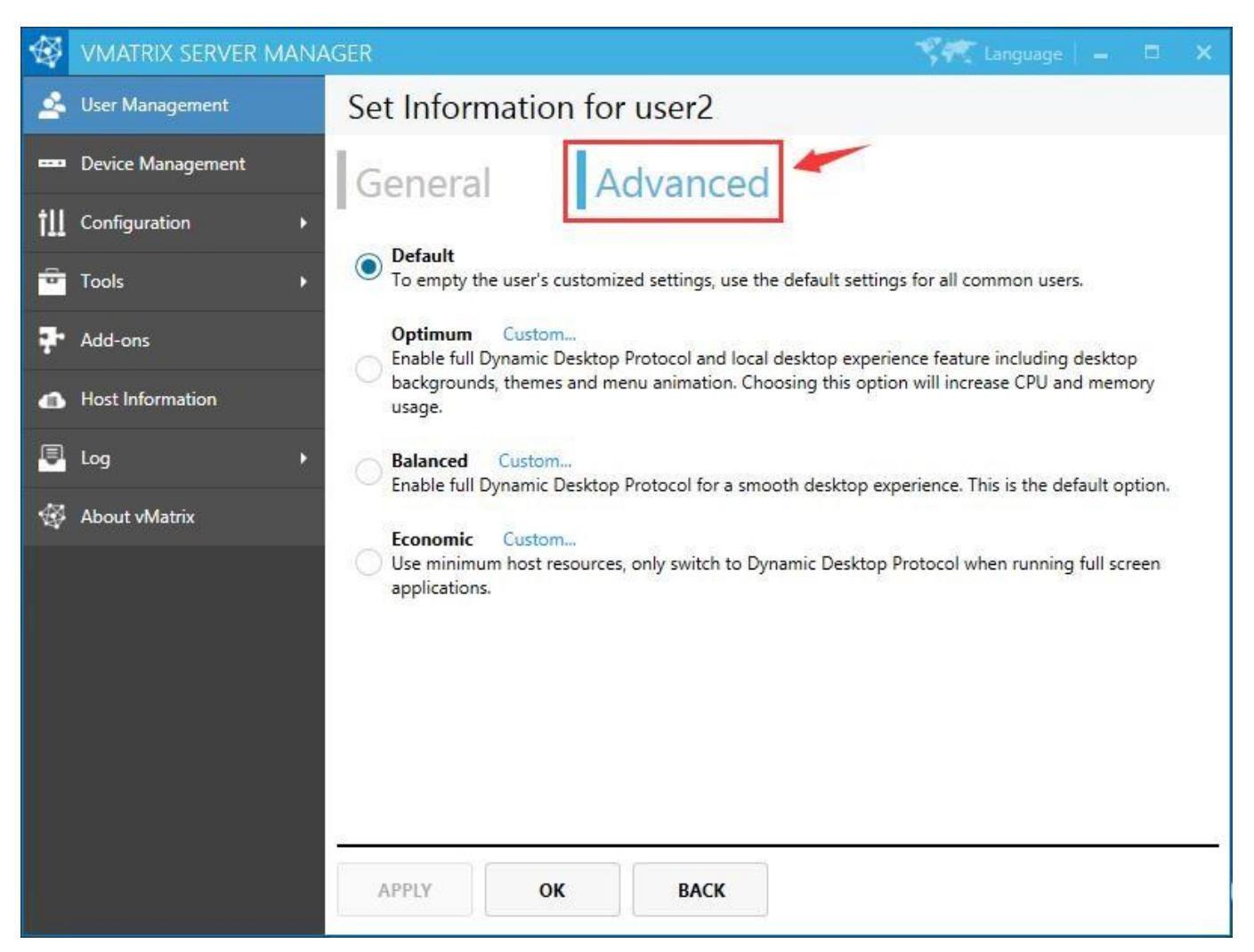

Advanced settings cho phép bạn lựa chọn cấu hình user. (áp dụng cho lần đăng nhập tiếp theo) . Bao gồm :

Desktop Resolution:

- Unlimited : user có thể sử dụng tất cả độ phân giải mà thiết bị hỗ trợ.
- Limit to maximum resolution : giới hạn user sử dụng độ phân giải được lựa chọn hoặc độ phân giải thấp hơn.
- Lock resolution : khóa độ phân giải , chỉ được lựa chọn độ phân giải đã có.

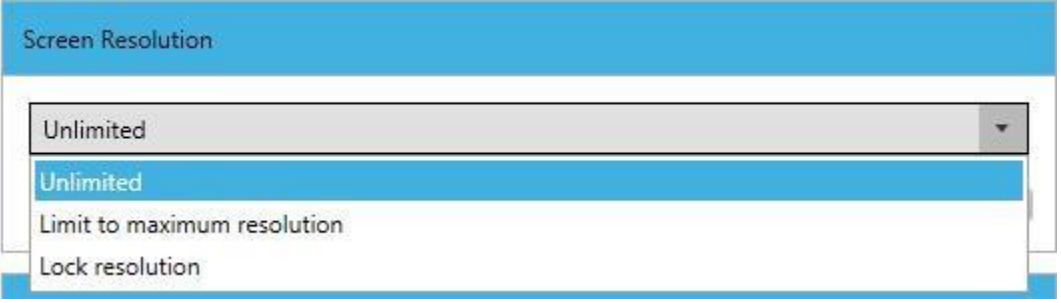

Graphic Acceleration ( tăng tốc đồ họa):

– Enable : ( mặc định , khuyến cáo) cho phép sử dụng vCloudPoint Dynamic Desktop Protocol (DDP) để màn hình desktop mượt hơn.